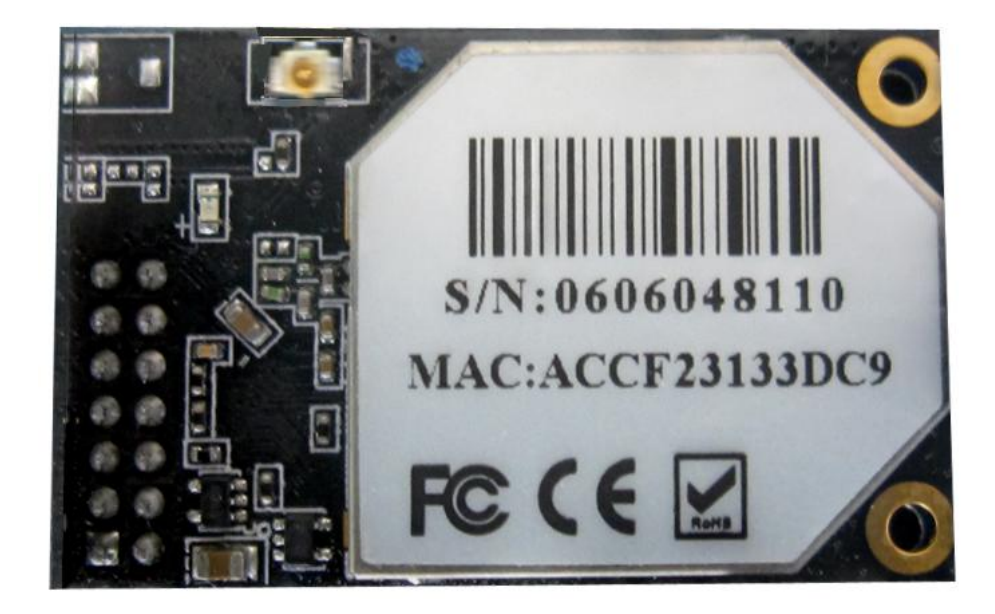

# User Manual of Z10 Internal Data Collector

## **Catalogue**

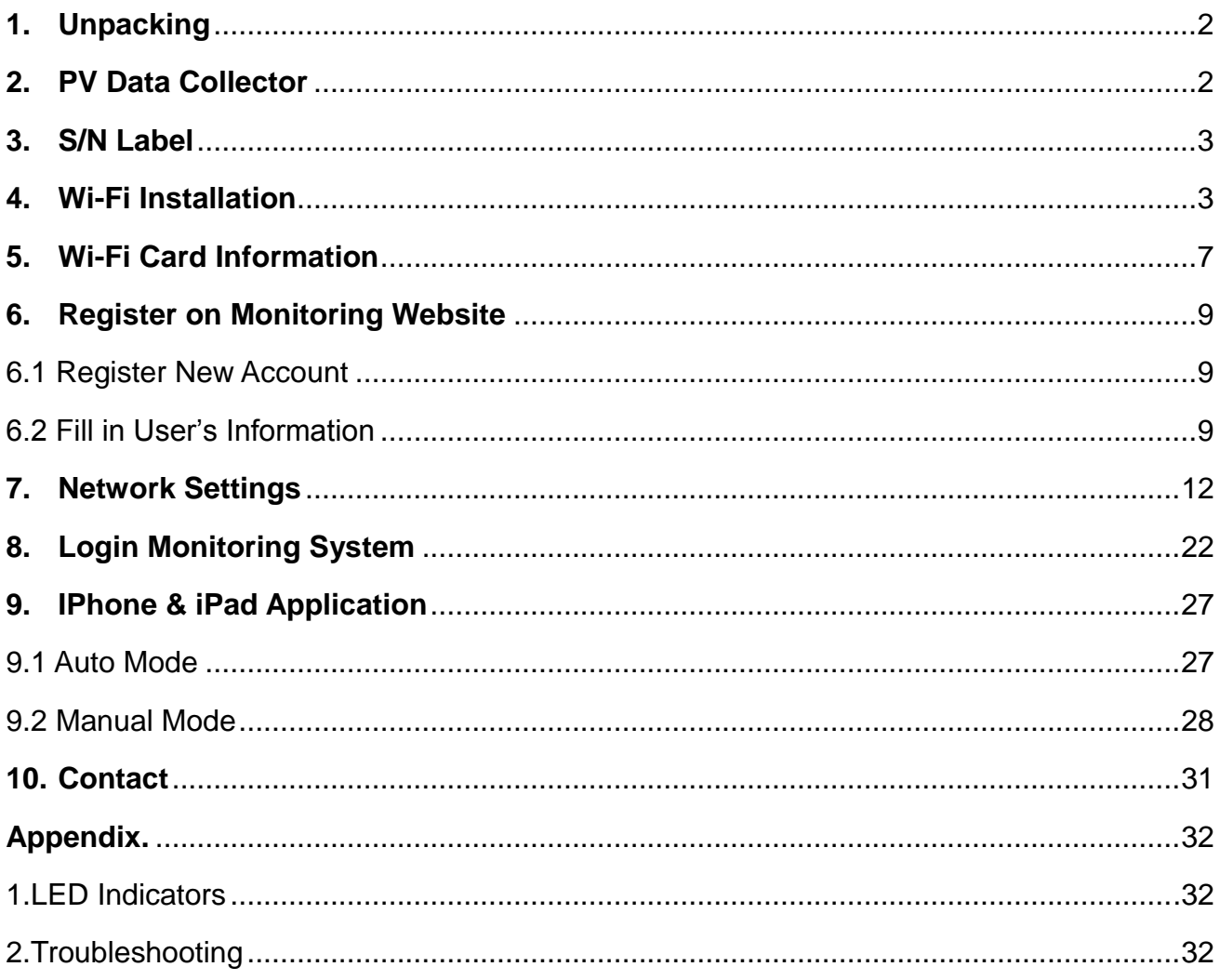

## <span id="page-3-0"></span>**1. Unpacking**

If your inverter has installed the Wi-Fi card, please go directly to **6. Register on monitoring website.**

After unpacking the bag, please check the parts according to the list below. Contact the sales agent immediately, should you find any damaged, or missing components or it is the wrong model.

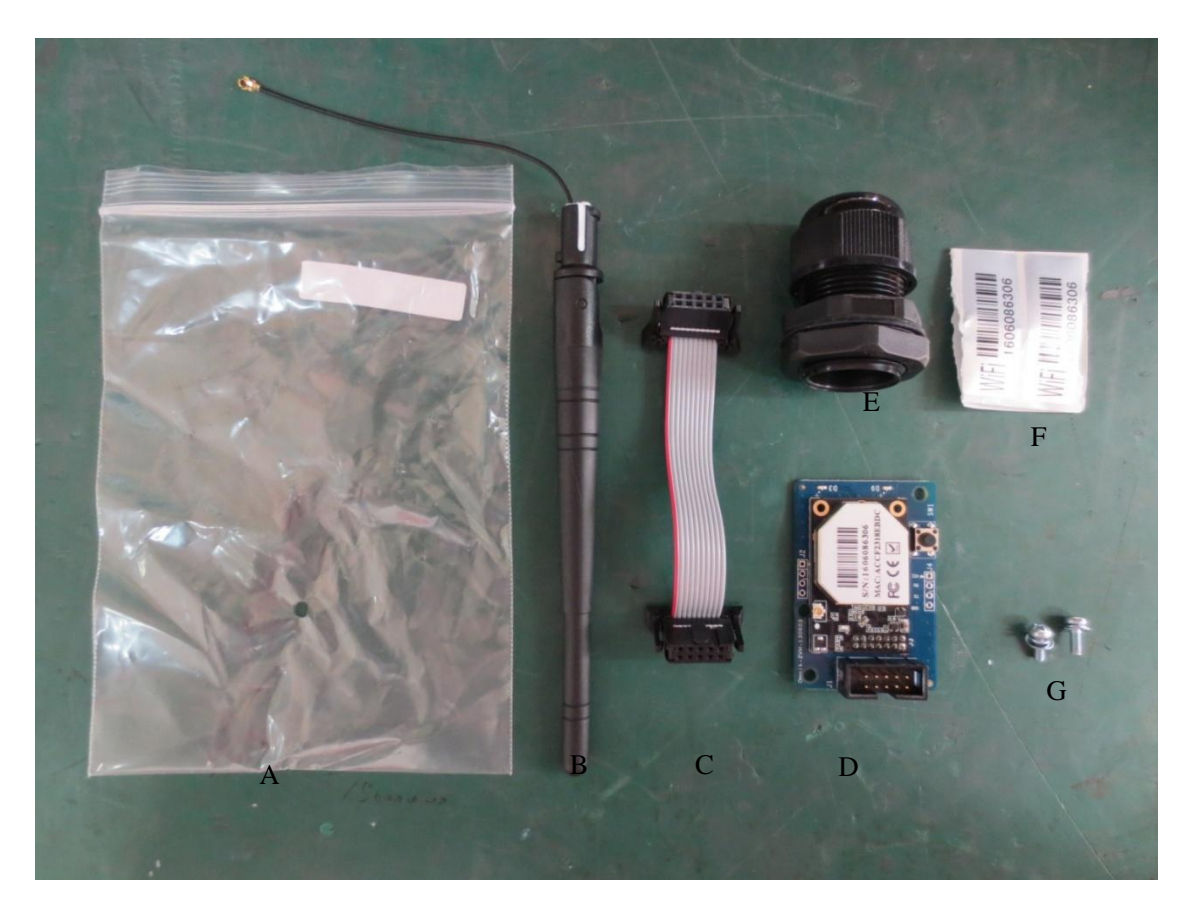

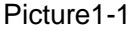

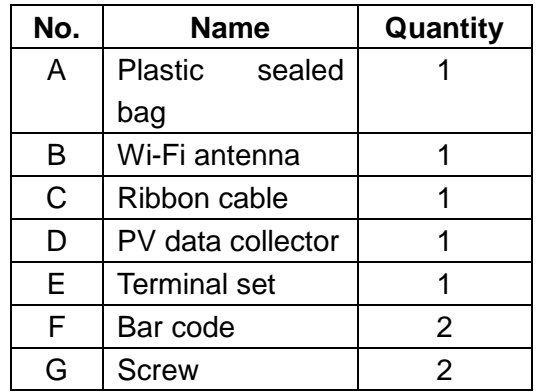

## <span id="page-3-1"></span>**2. PV Data Collector**

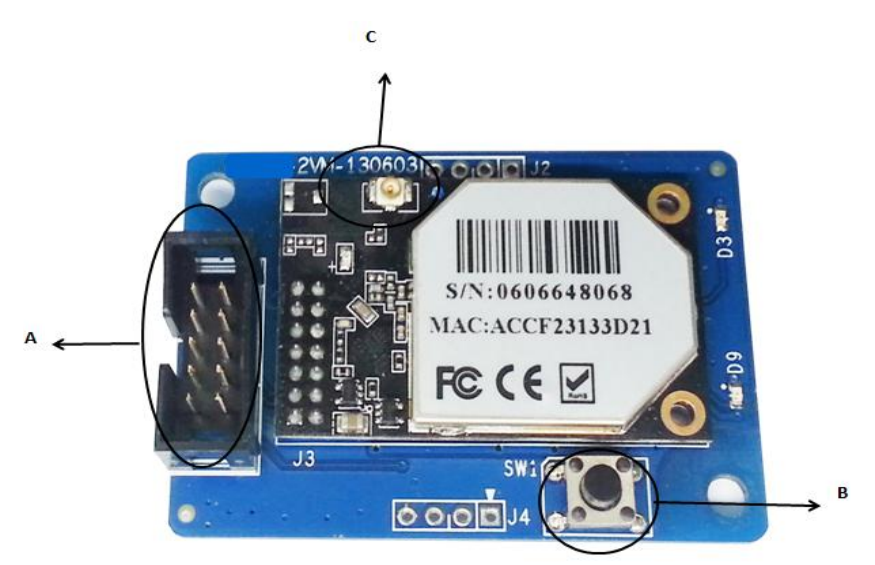

#### Picture 2-1

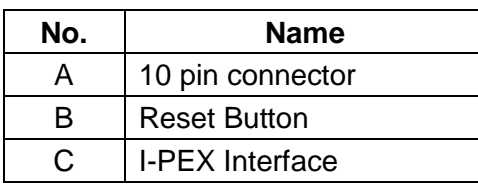

### <span id="page-4-0"></span>**3. S/N Label**

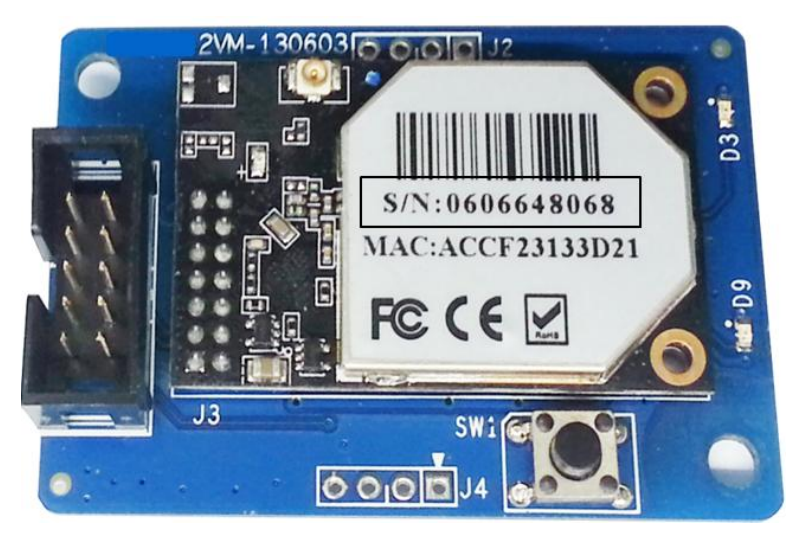

Picture 3-1

## <span id="page-4-1"></span>**4. Wi-Fi Card Installation**

*Warning: Before installing the Wi-Fi module, you must disconnect both the AC and DC side of the inverter to ensure personal safety.*

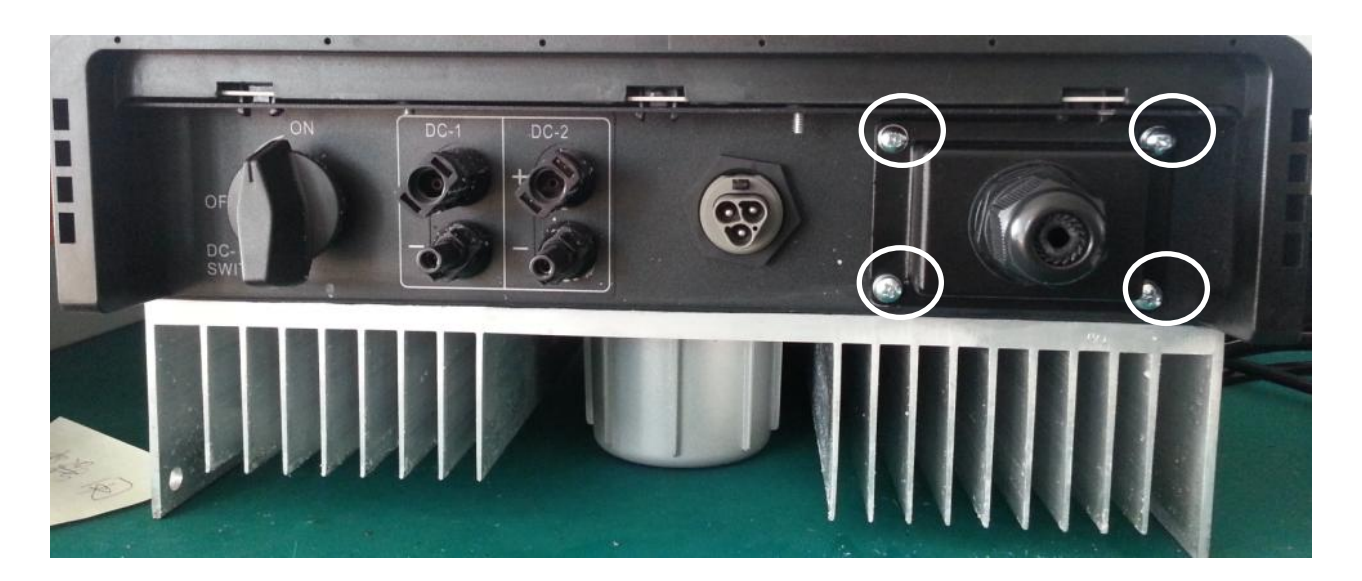

Picture 4-1

Unscrew the four screws on the interface panel with the screwdriver as shown in **Picture 4-1** and keep the screws aside.

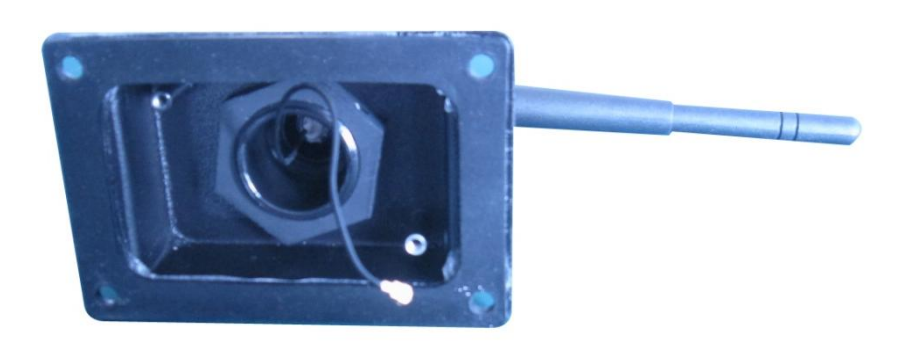

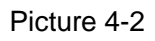

Insert the Wi-Fi antenna through the gland and screw the hex nut with a torque of 2.0N.m as **Picture 4-2**.

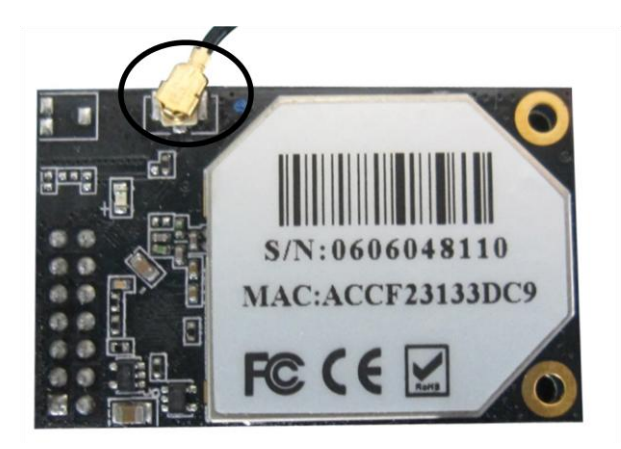

Picture 4-3

Plug the PV antenna connector into the socket circled in **Picture 4-3**.

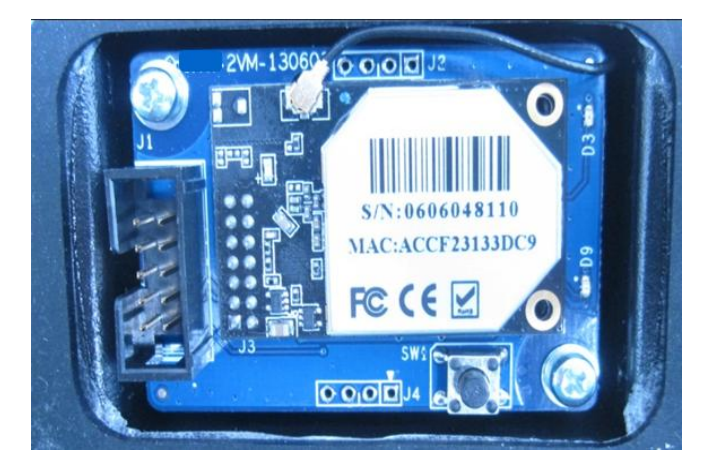

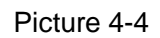

Fix the PV data collector to the case with two screws as in **Picture 4-4**.

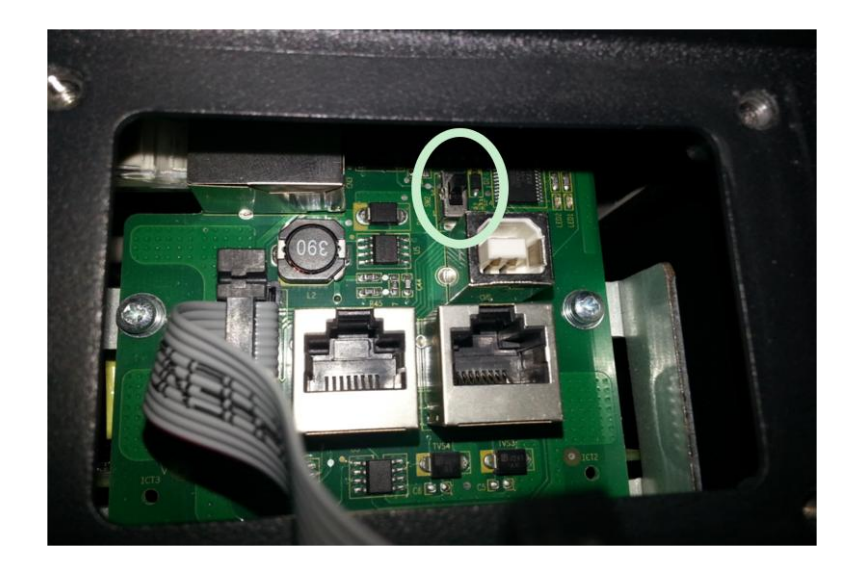

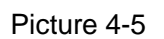

Turn on the switch on the communication board inside of the inverter to the upside as **Picture 4-5**.

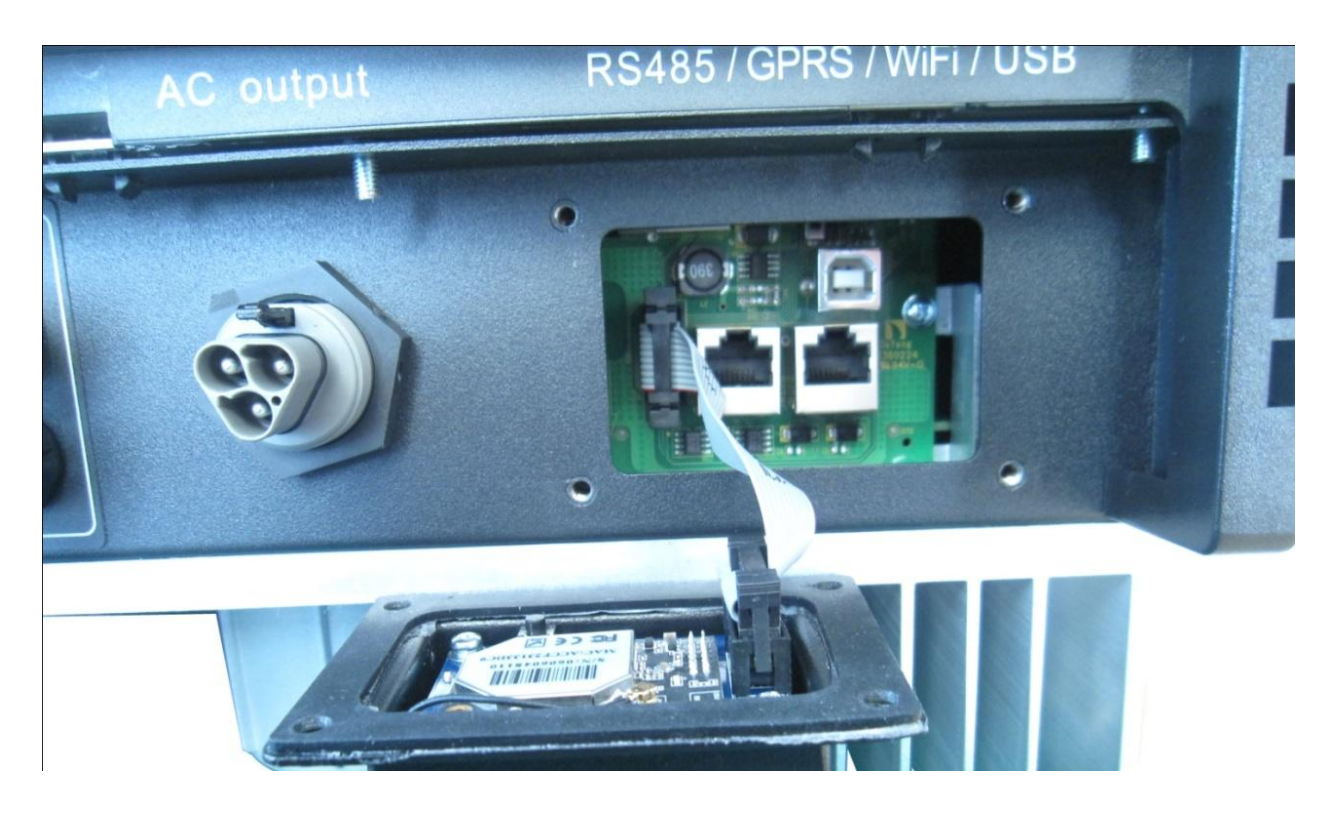

Picture 4-6

Connect the PV data collector to the communication board with the communication bus cable as **Picture 4-6**.

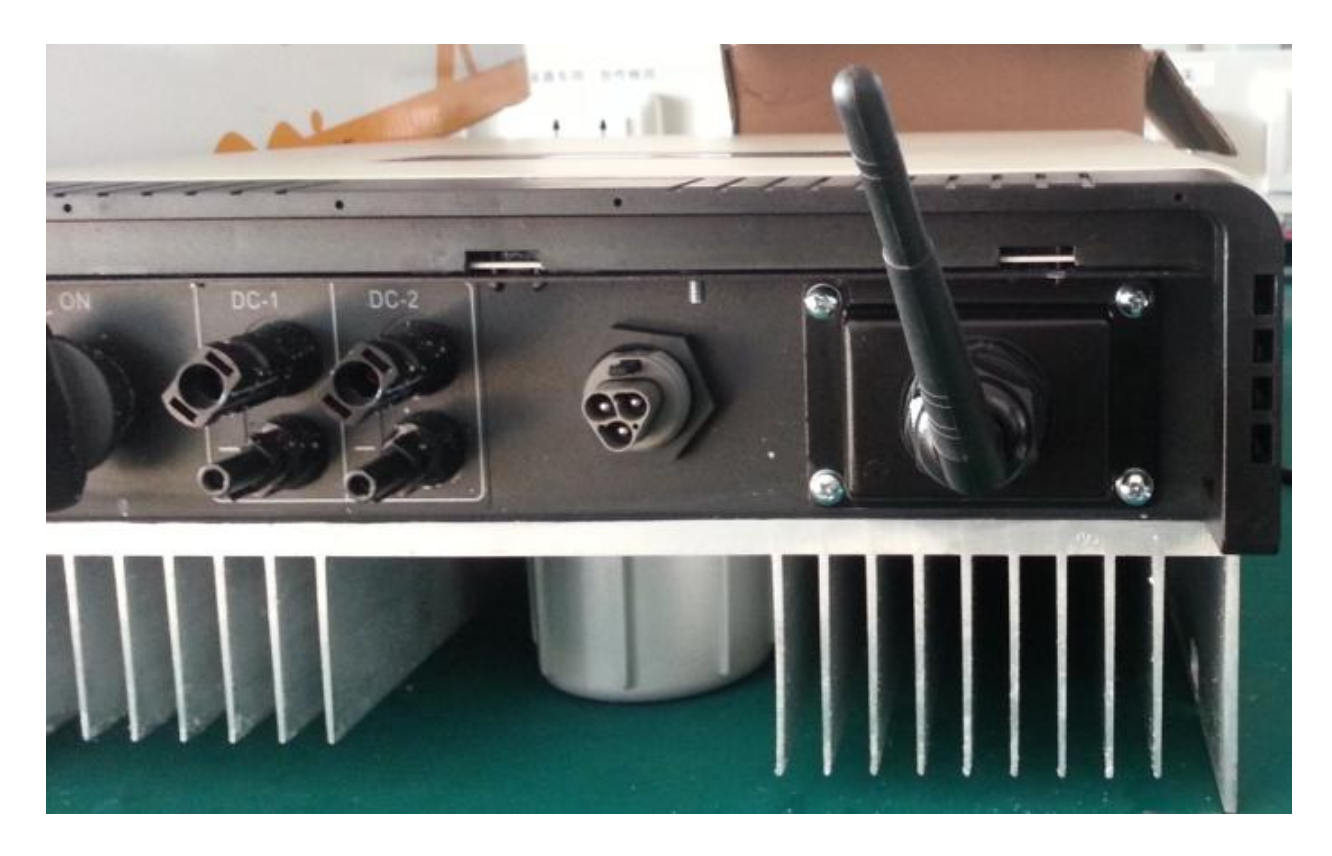

Picture 4-7

Tighten the water-proofing case securely to the inverter with 4 screws as in **Picture 4-7** thus completing the installation. Antenna will now be correctly mounted and can be turned 360 degrees.

## <span id="page-8-0"></span>**5. Wi-Fi Card Information**

After installation of the Wi-Fi Module, reconnect the AC side of the inverter to display the Wi-Fi information.

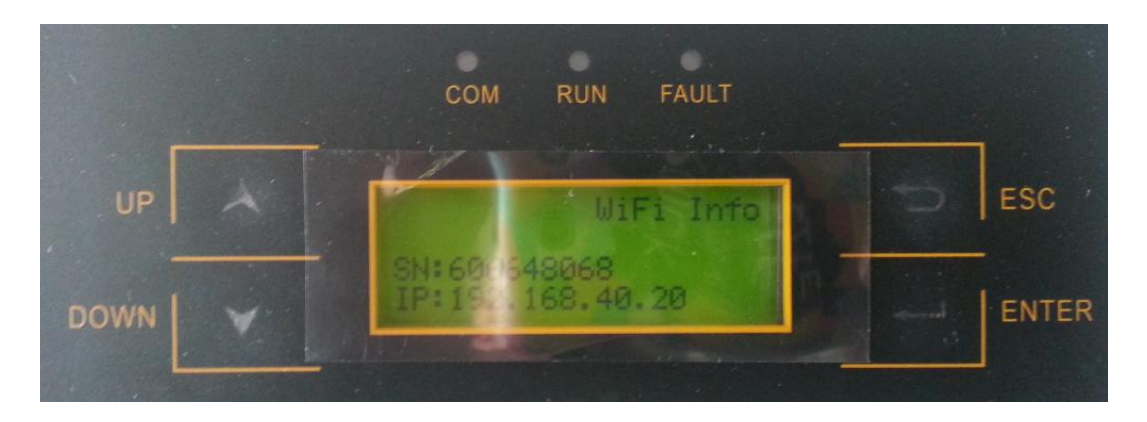

#### Picture5-1

Click the **"ENTER"** button on the display panel until the screen shows Wi-Fi information. The display includes the S/N: xxxxxx and the IP address as in **Picture 5-1**.

The IP address consists of three values:

**Picture 5-2**: 0.0.0.0 (router SSID & password is not found by Wi-Fi card if you have not set to connect to your router, factory value)

**Picture 5-3**: 10.10.100.254 (restore default value)

**Picture 5-4**: 192.168.40.20 (after the setting is completed)

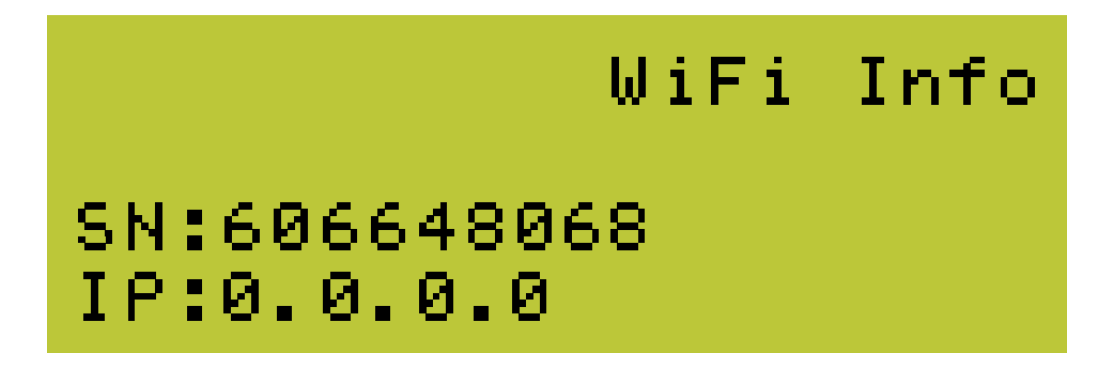

Picture5-2

# WiFi Info

## SN:606648068 IP:10.10.100.254

Picture 5-3

# WiFi Info SN:606648068 IP:192.168.40.20

Picture 5-4

## <span id="page-10-0"></span>**6. Register on Monitoring Website**

Zeus Appollo Solar PV monitoring system is supported by: IE8, Firefox, Chrome, and Safari. Login to the website [www.monitoring.zeusappollosolar.com.au,](http://www.monitoring.zeusappollosolar.com.au/) click register to enter the user registration page, follow the requirements for registration; please fill in the information for registration. After successful registration, enter the mailbox and activate the account, then the registration is complete.

#### <span id="page-10-1"></span>**6.1 Register New Account**

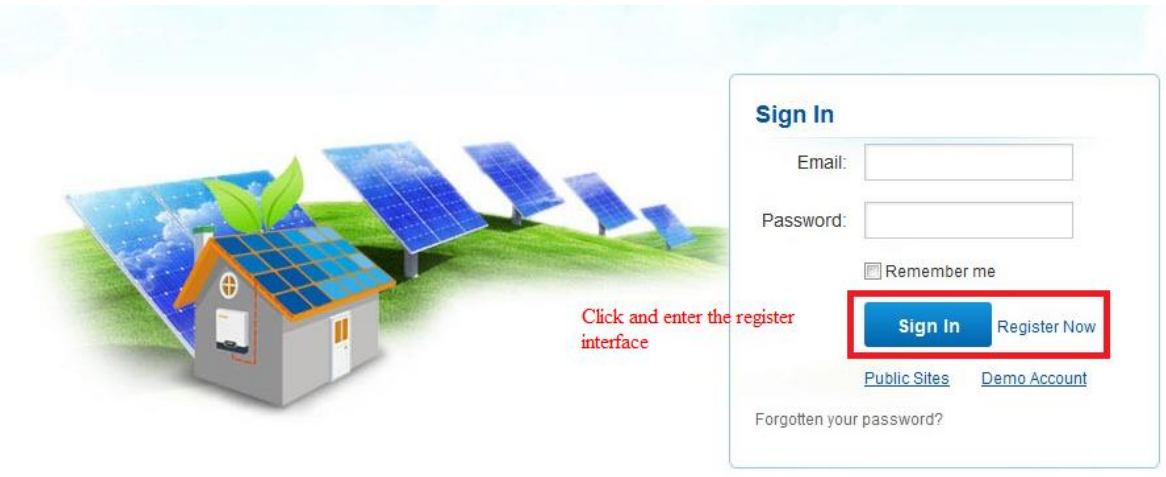

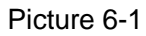

#### <span id="page-10-2"></span>**6.2 Fill in User's Information**

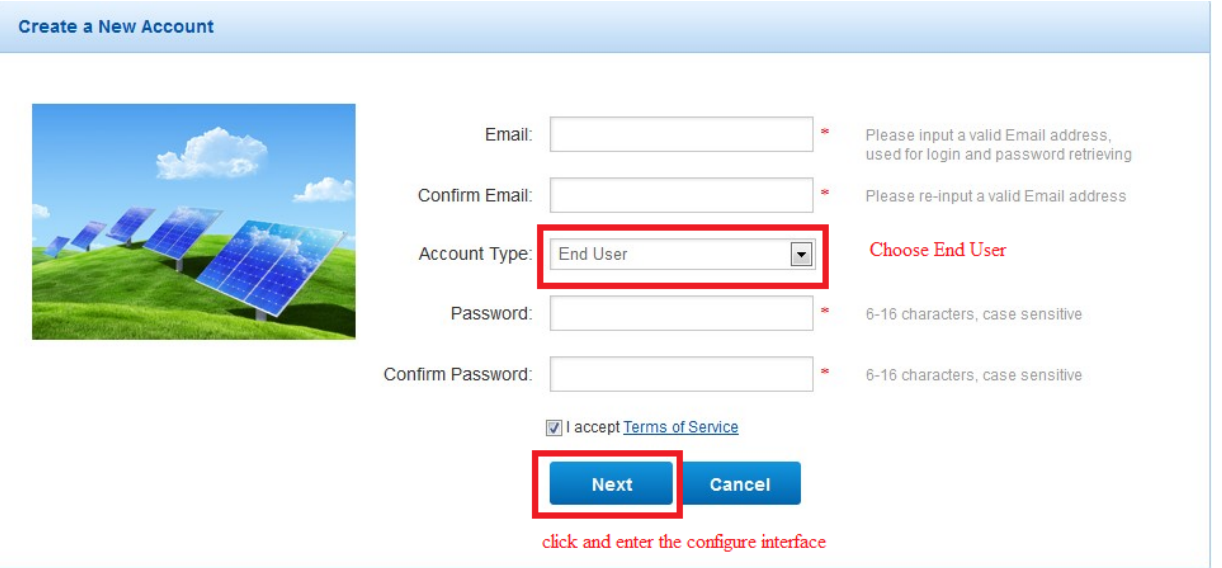

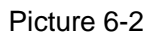

*Note: please read the Zeus Appollo Solar Warranty Terms and Conditions carefully, the enclosure is the cost list for all countries; please choose your operator. End User means the final user.*

*"\*" means the compulsory information which must be filled in.*

#### **"End User" Account**

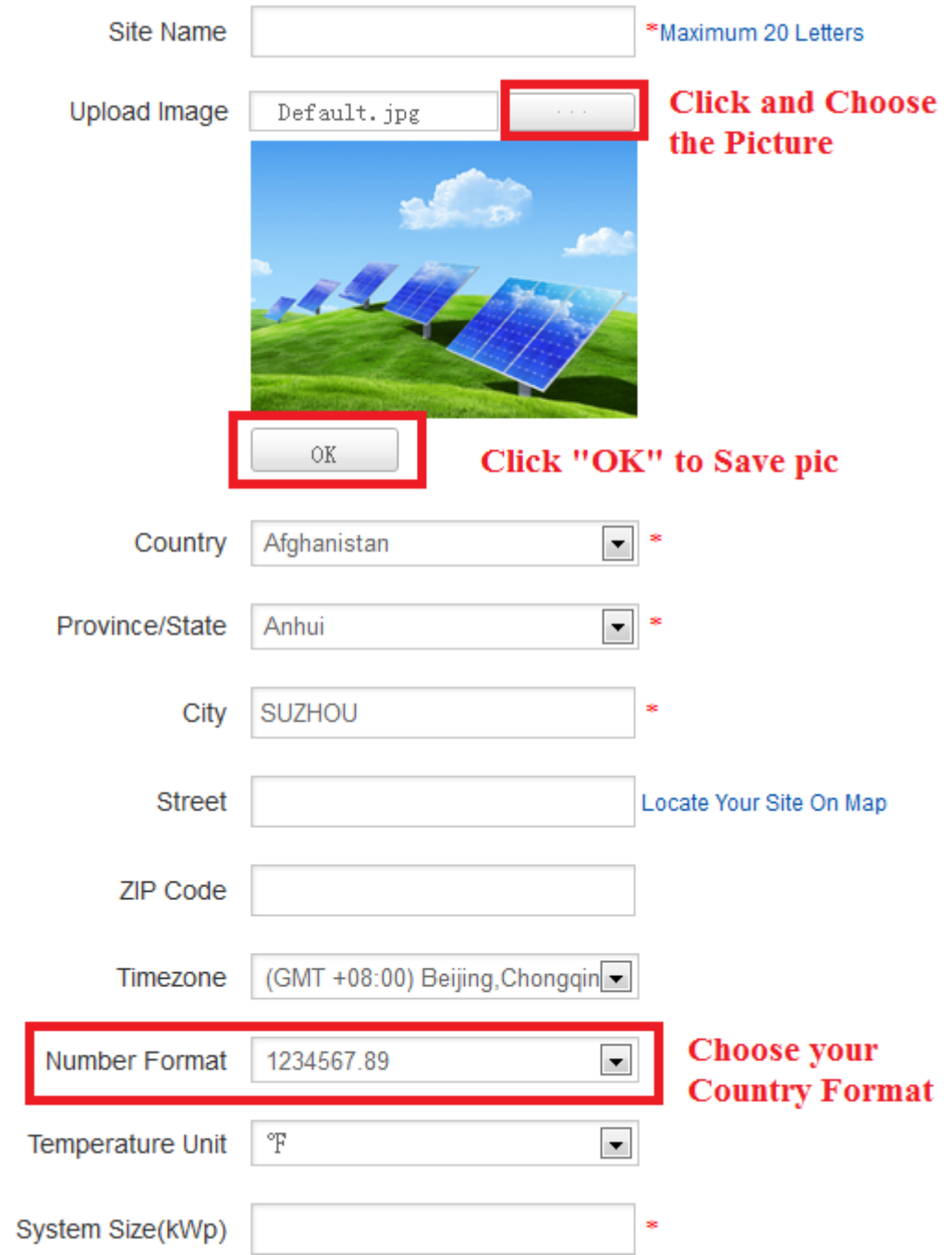

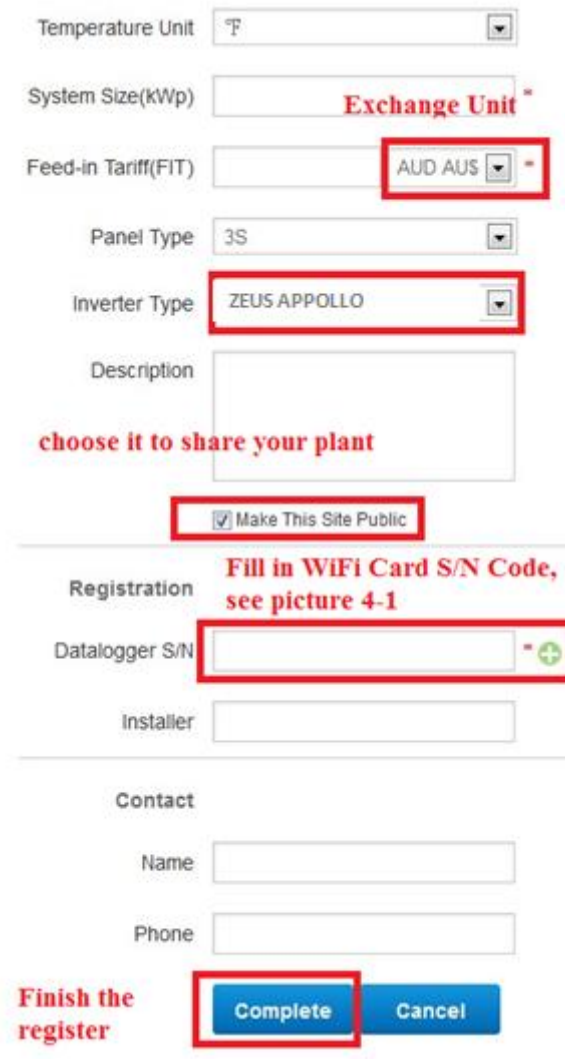

Picture 6-3

After the registration, you may go to the next chapter **7. Network Settings** (In AP mode by Wi-Fi)

## <span id="page-13-0"></span>**7. Network Settings**

Make sure the AC side of inverter is connected to the grid and the display maintained .

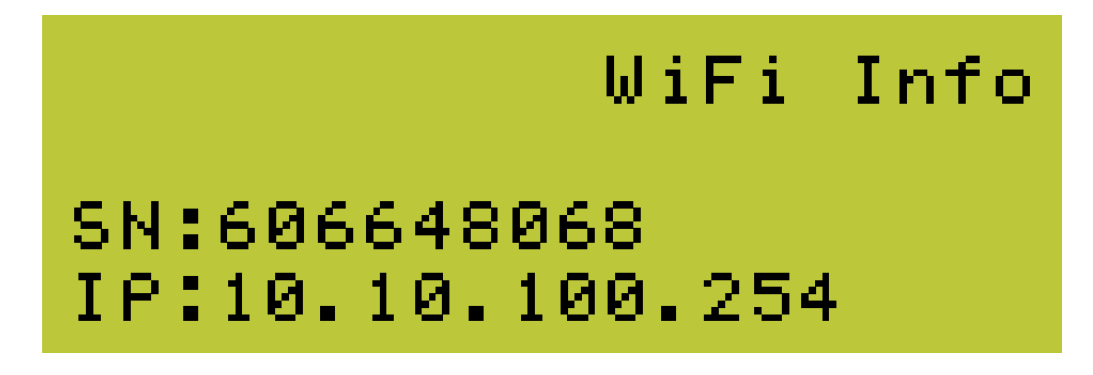

#### Picture 7-1

- 1) Prepare a computer or other device, e.g. a tablet a PC or a smart phone with a Wi-Fi function.
- 2) Obtain an IP address automatically:
- Open Wireless Network Connection Properties, double click **"Internet Protocol Version 4 (TCP/IPv4)"**.
- Select **"Obtain an IP address automatically"**, and **click "OK"**.

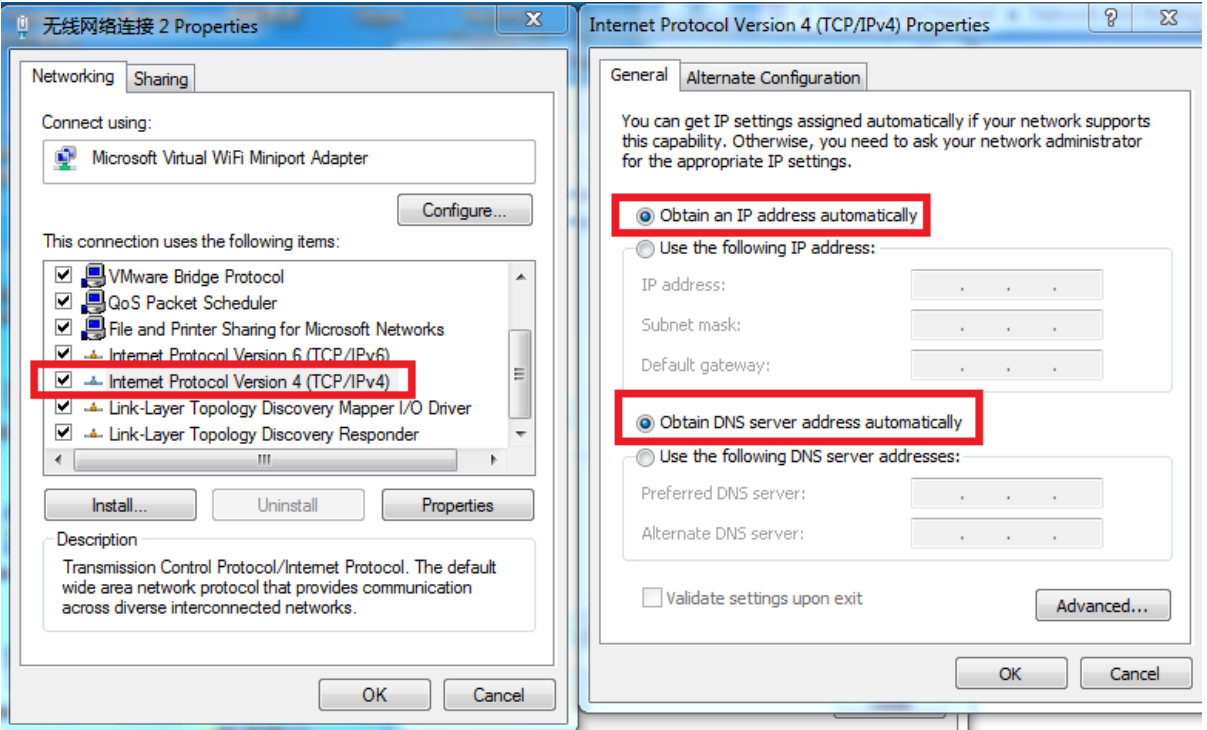

#### Picture 7-2

3) Open the wireless network connection and click **"View Wireless Networks"**: Select the wireless network of the data logging module, no passwords are required as default. The network name consists of the **AP** and the **serial number** of the product. Then click **"Connect"**.

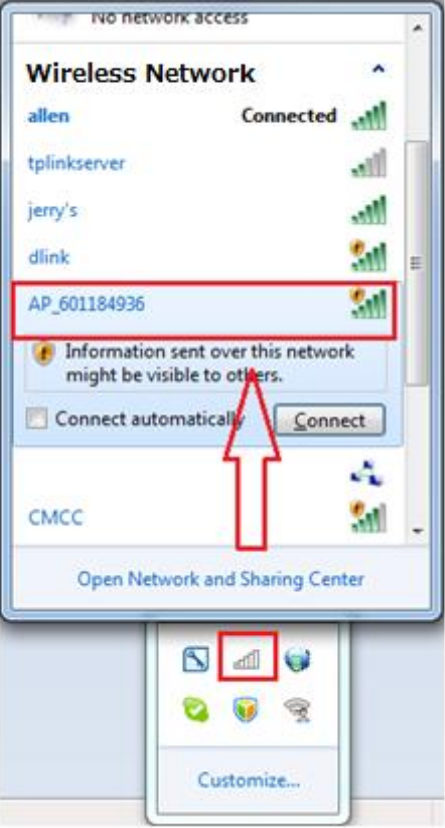

Picture 7-3

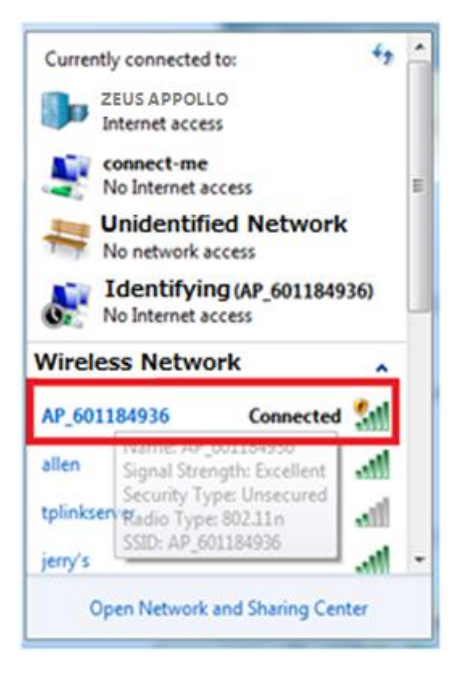

Picture 7-4 **Connection successful**

*Note : If AP\_ (the serial number of the product) is not available in the wireless network list, there may be problems in the connection or setting up of the data logging module. Please check if the Wi-Fi has installed correctly, and the inverter has been powered on.*

Before troubleshooting, please ask your inverter installer whether you are allowed to remove the cover of the inverter to trouble shoot the module. If not permitted please contact customer service.

4) Set the parameters of the Wi-Fi module:

(a) Open a web browser, and enter 10.10.100.254 (the default IP address of the Wi-Fi card, you may set the domain name access as in **picture 7-5**), then fill in the username: **admin** and password: **admin**, both of which are admin as default.

Recommended browsers: Internet Explorer 8+, Google Chrome 15+, Firefox 10+

*Note:* 

- *① If the IP address shows 0.0.0.0 (factory value) on your LCD (Picture5-2), this is not a correct address. There are 2 circumstances where 0.0.0.0 is displayed:*
- *Router not connected correctly, you need to reset to connect your router to ensure its functionality You can reset the data collector by pressing the reset button for about 5s or reset it in the wizard interface.*
- *The inverter card installation is not functioning, please check your inverter according to chapter 4. Wi-Fi Card Installation.*
- *② The default username & password is :admin, admin, we recommend changing the user name &password:*

*Step: choose Account; input your username & password.*

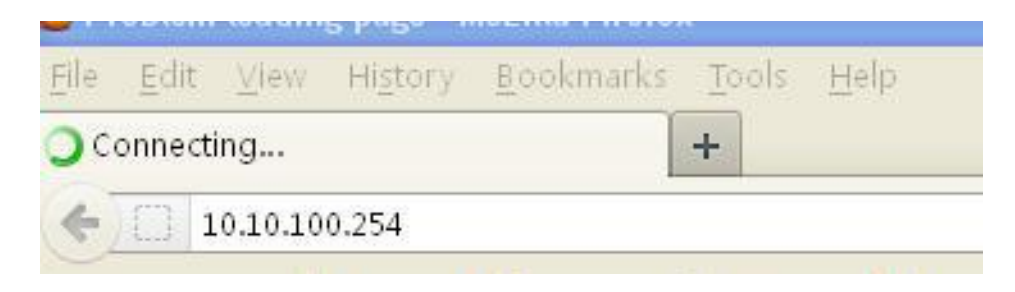

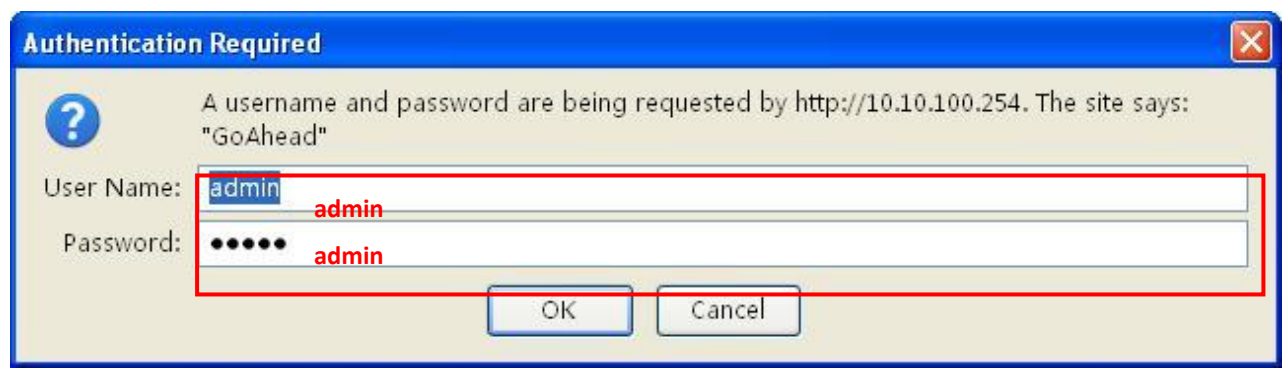

Picture 7-5

(b) In the configuration interface of the Wi-Fi module, you can view general information about the module.

Follow the setup wizard to start the quick setting.

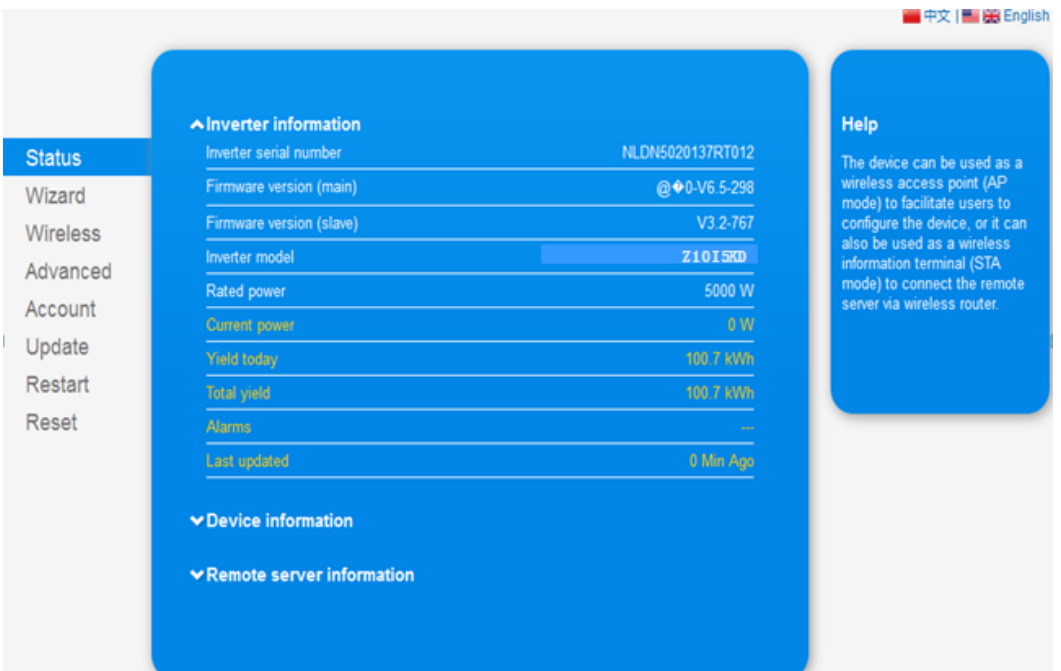

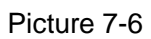

Click **"Wizard"**to start

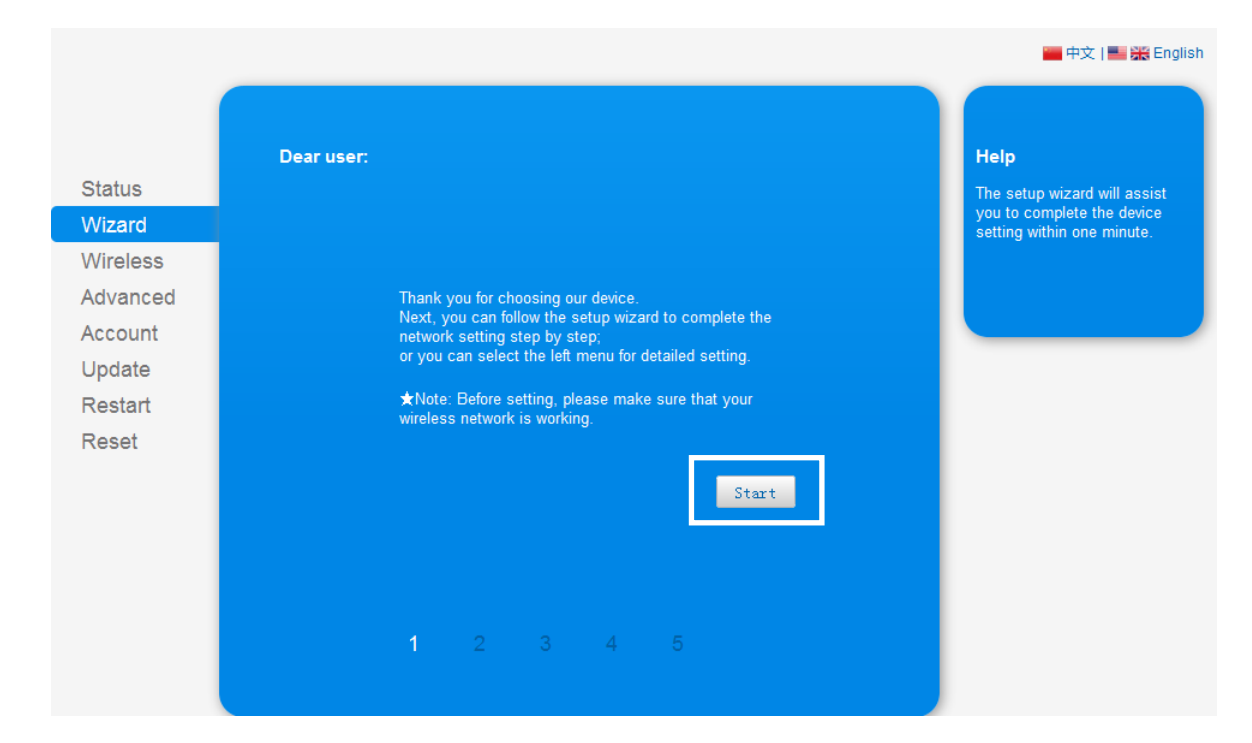

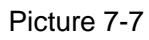

#### Click**"Start"** to continue

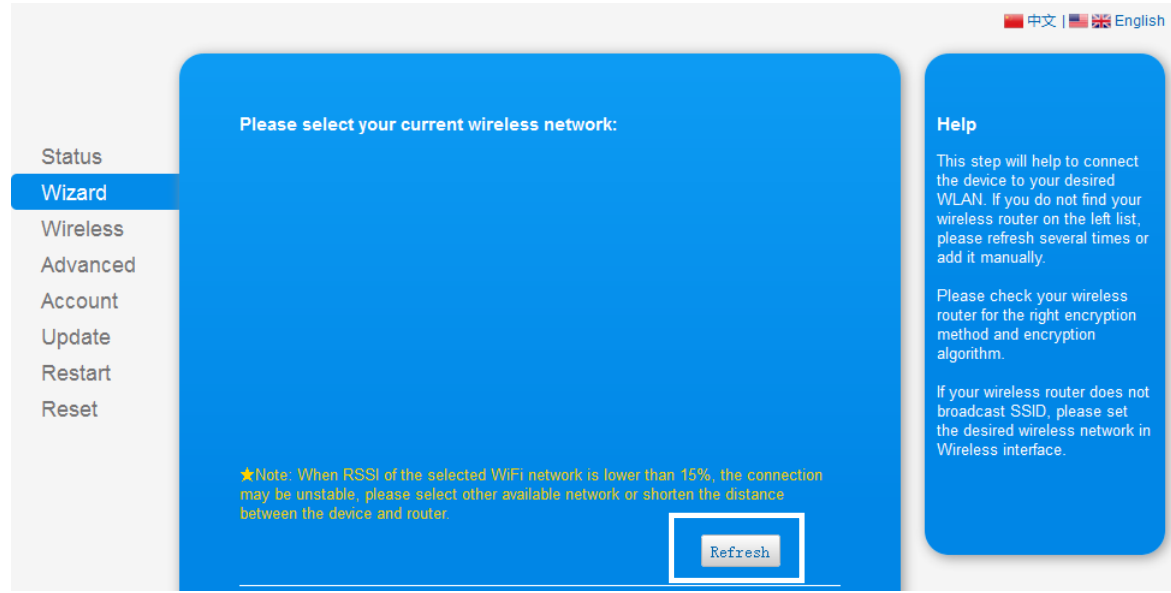

Picture 7-8

Click **"Refresh"** to search available wireless networks, or add it manually.

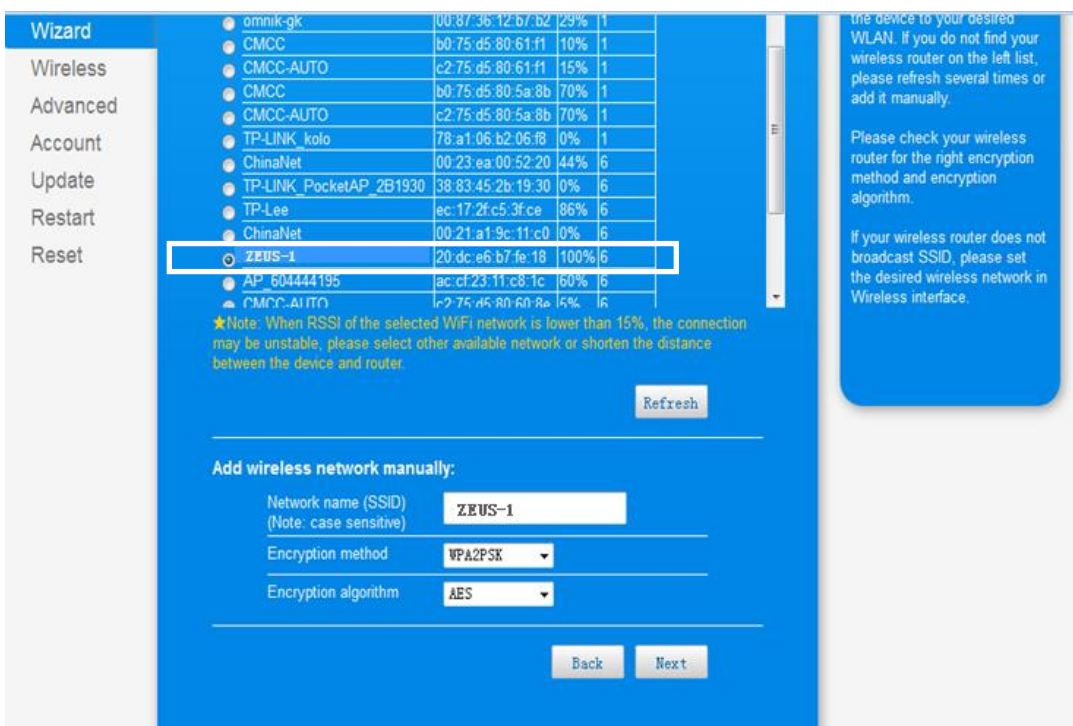

Picture 7-9

Select the wireless network you need to connect, and then click **"Next"**.

*Notice:*

*① If the signal strength (RSSI) of the selected network is <10%, this indicates an unstable connection, please adjust the antenna on the router, or use a repeater to enhance the signal. ②Recommended router setting:* 

- *Security setting:WPA2-personal*
- *Encryption type: AES*

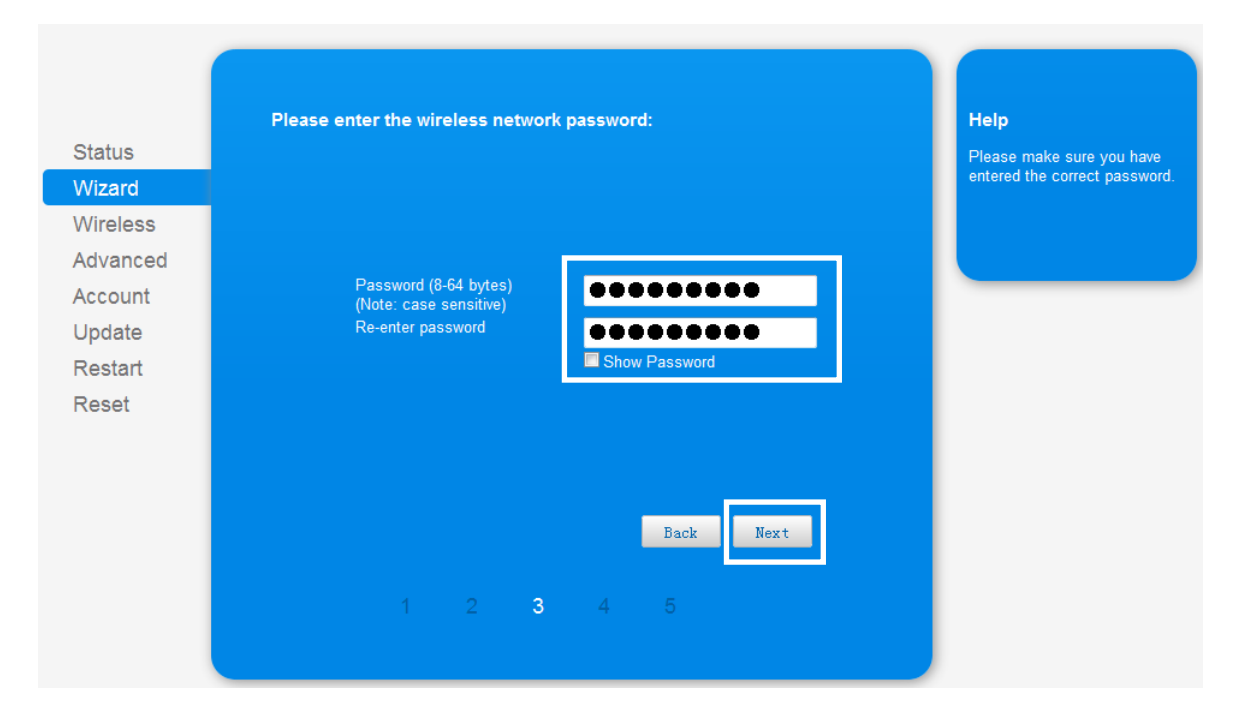

Picture 7-10

Enter the password for the selected network, and then click **"Next"**.

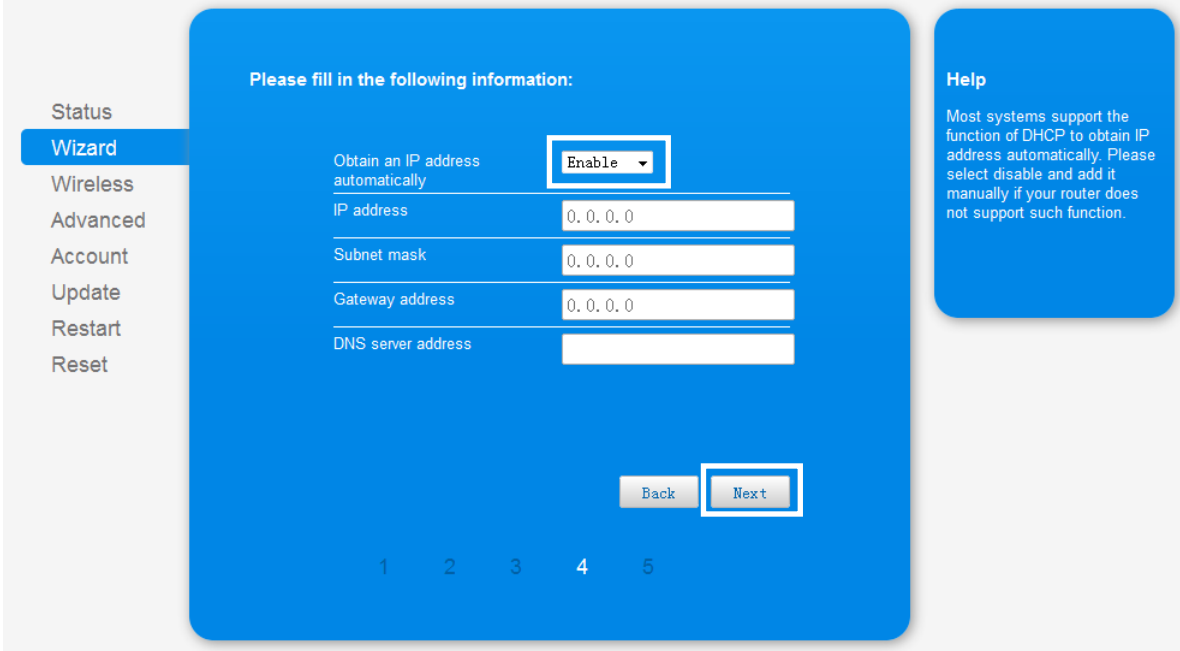

Picture 7-11

Select **"Enable"** to obtain an IP address automatically, then click **"Next"**.

#### *Notice:*

- ① *Turn off the firewall of the router.*
- ② *Make sure the DHCP function of the router is enabled.*

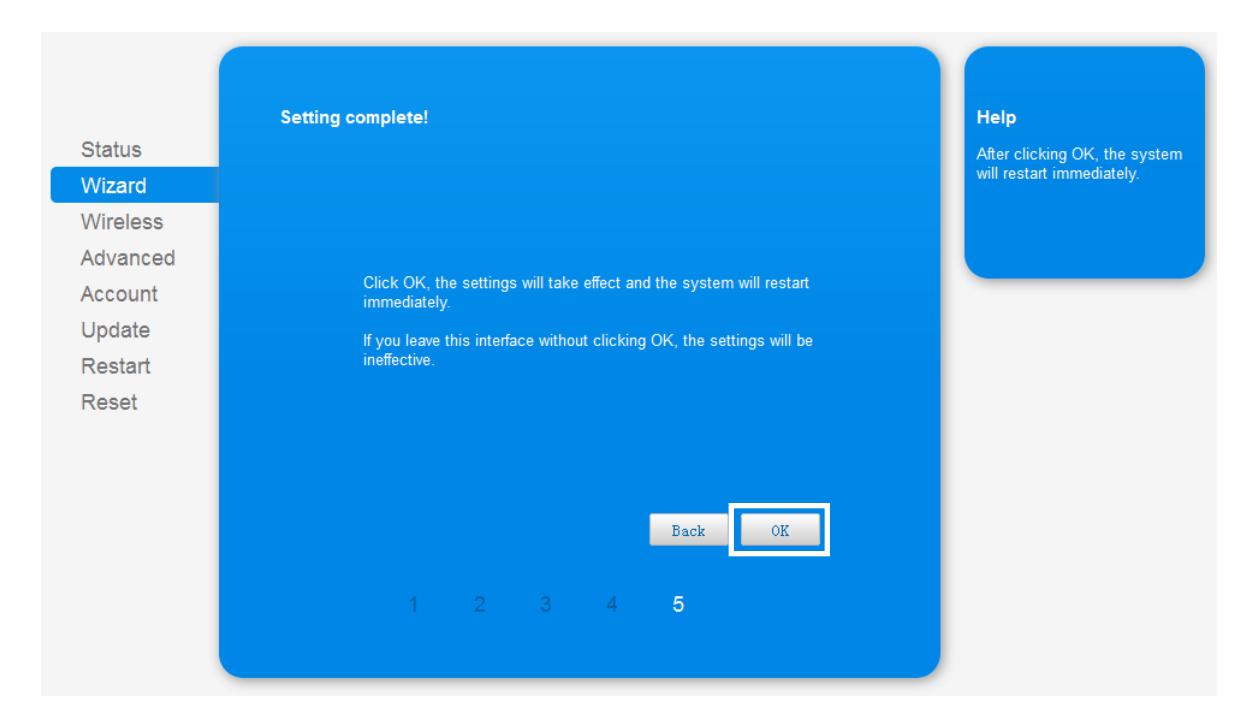

Picture 7-12

If the setting is complete, the above page will display. Click **"OK"** to restart.

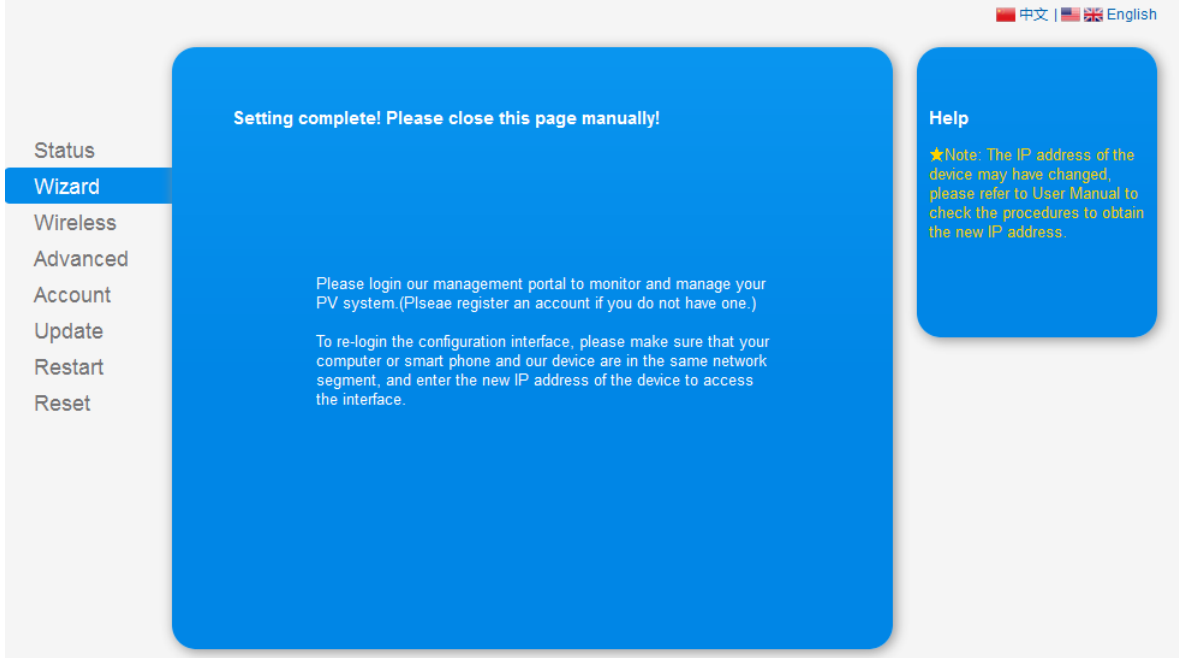

Picture 7-13

If the setting up is complete, the above page will display after about 10s.

After your Wi-Fi card setup is complete and has accessed an IP address from your router for example: 192.168.40.20 (You may see the IP address from LED as **picture 5-4**).

Input: **<http://192.168.40.20/>** which will display the following page:

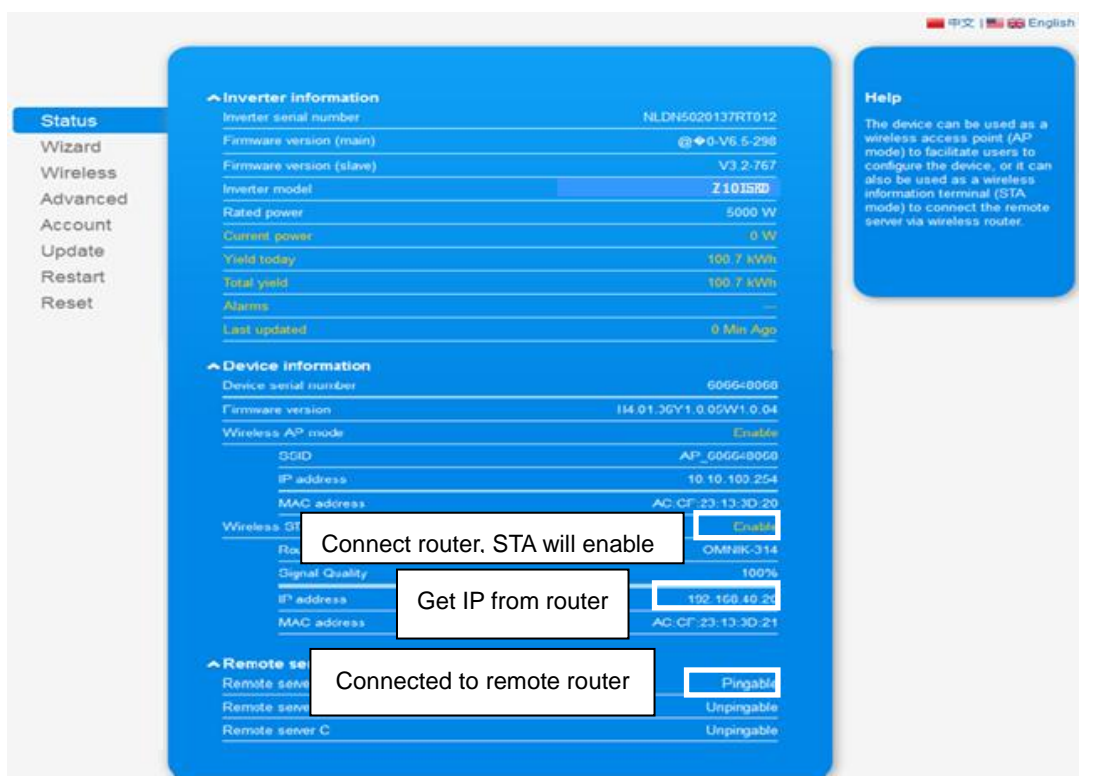

Picture 7-14

You may also add the domain name of the Wi-Fi card to simplify access according to the picture below, after your setting up is completed, input **http://Wi-Fi**, you may also access the related page:

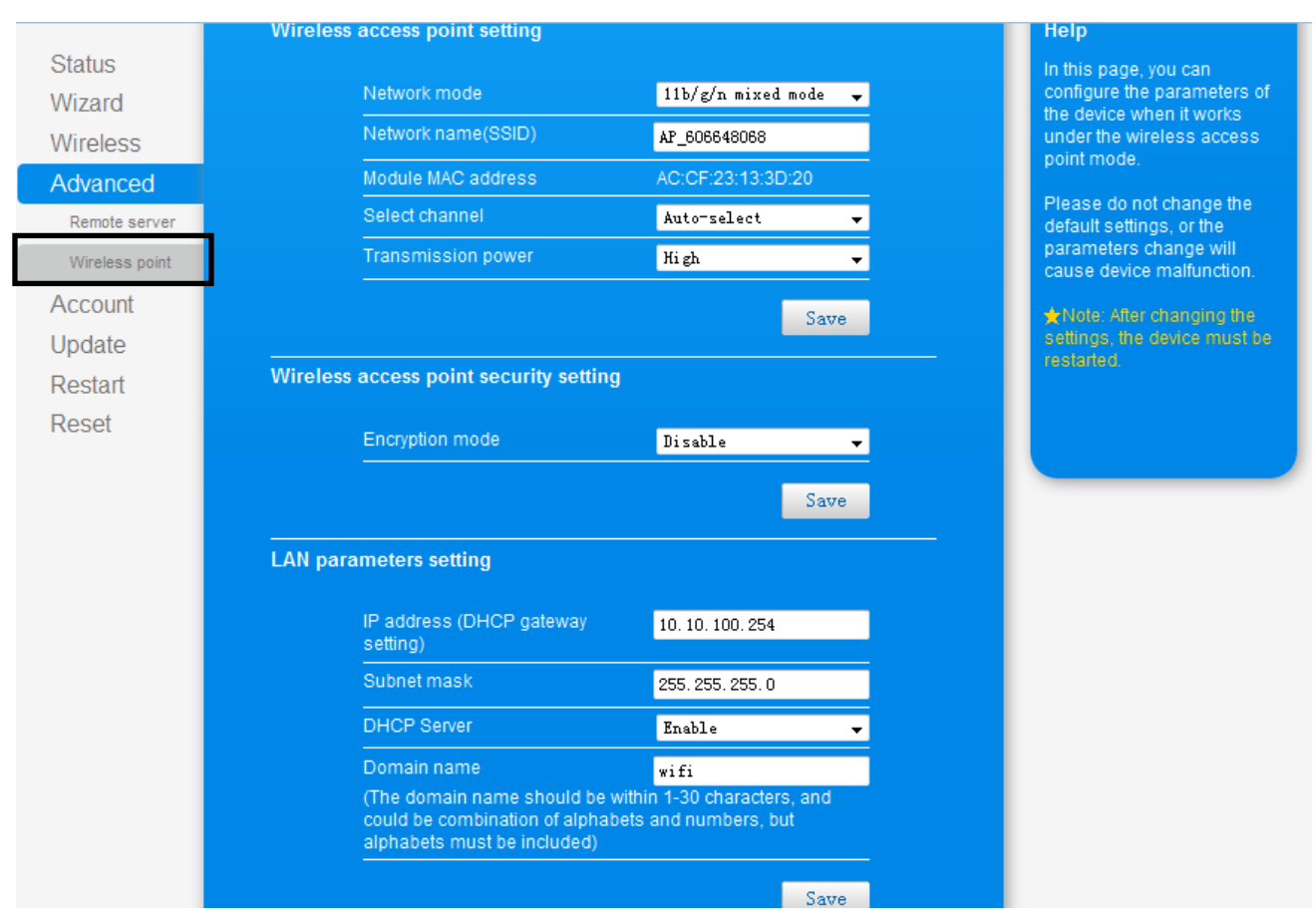

Picture 7-15 Now having finalized the network setting, you may login [www.monitoring.zeusappollosolar.com.au](http://www.monitoring.zeusappollosolar.com.au/) to browse your data.

## <span id="page-23-0"></span>**8. Login Monitoring System**

After the successful registration and account activation, open the login interface as below **picture 8-1**, input the correct email and password, and enter the PV monitoring system, then you can monitor and manage the power station.

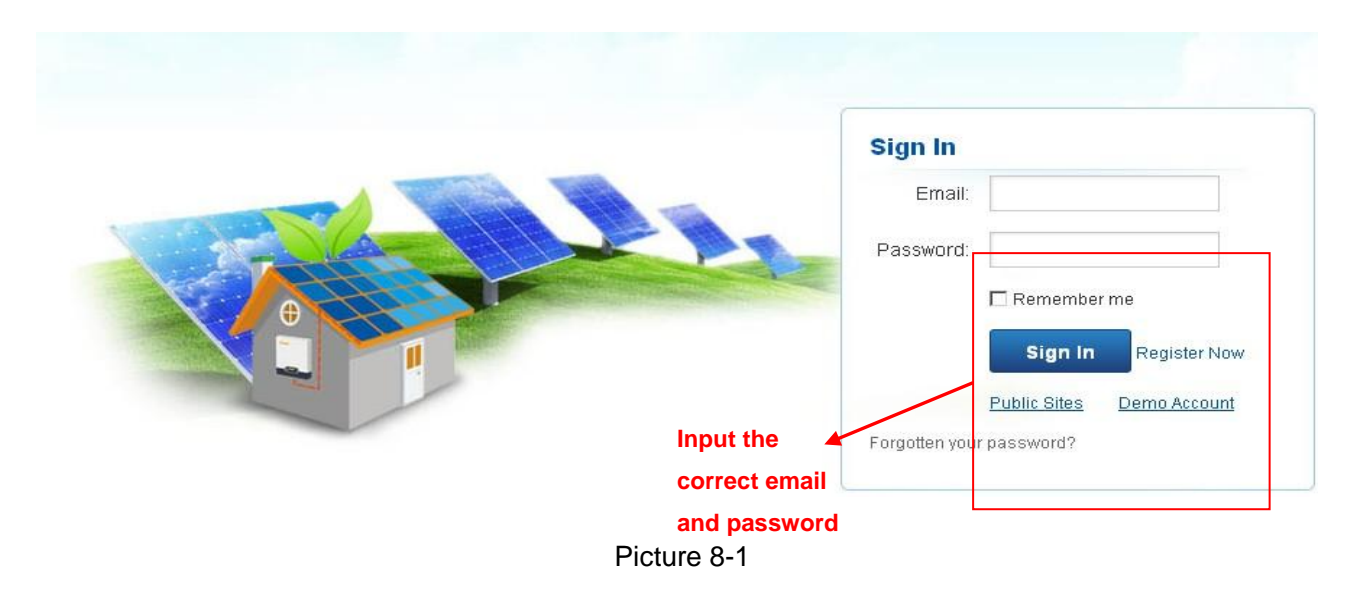

#### **"End User" User Interface**

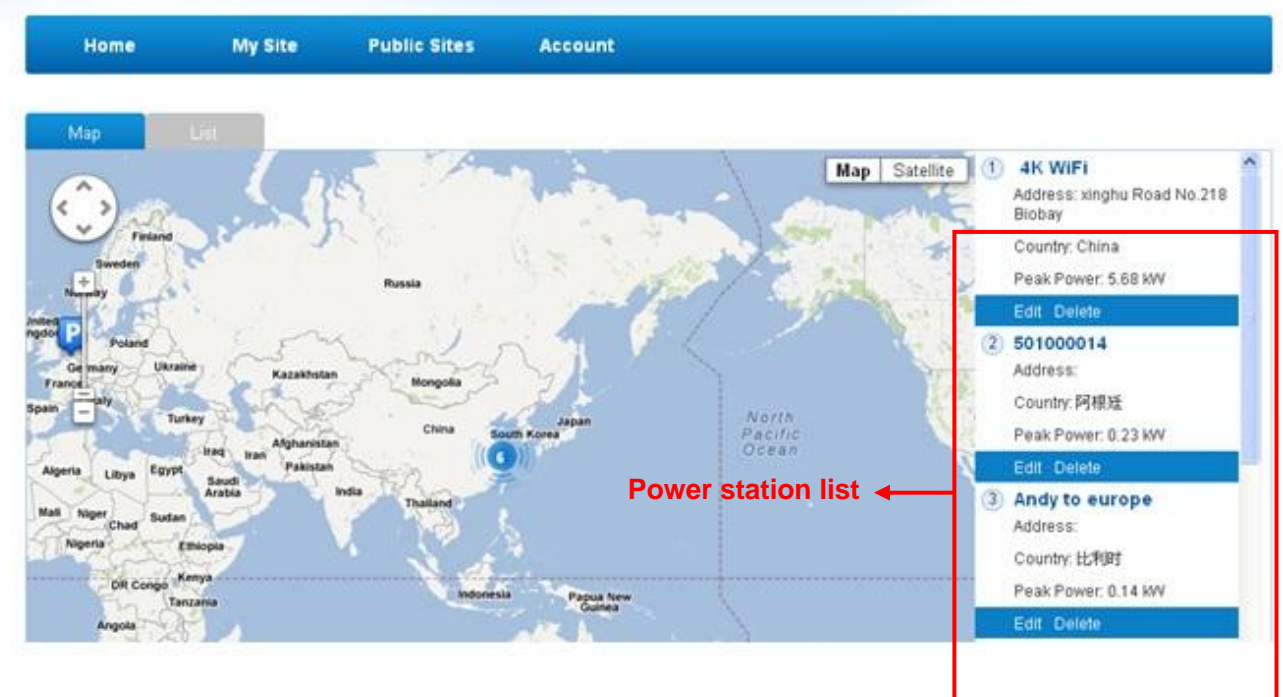

Picture 8-2

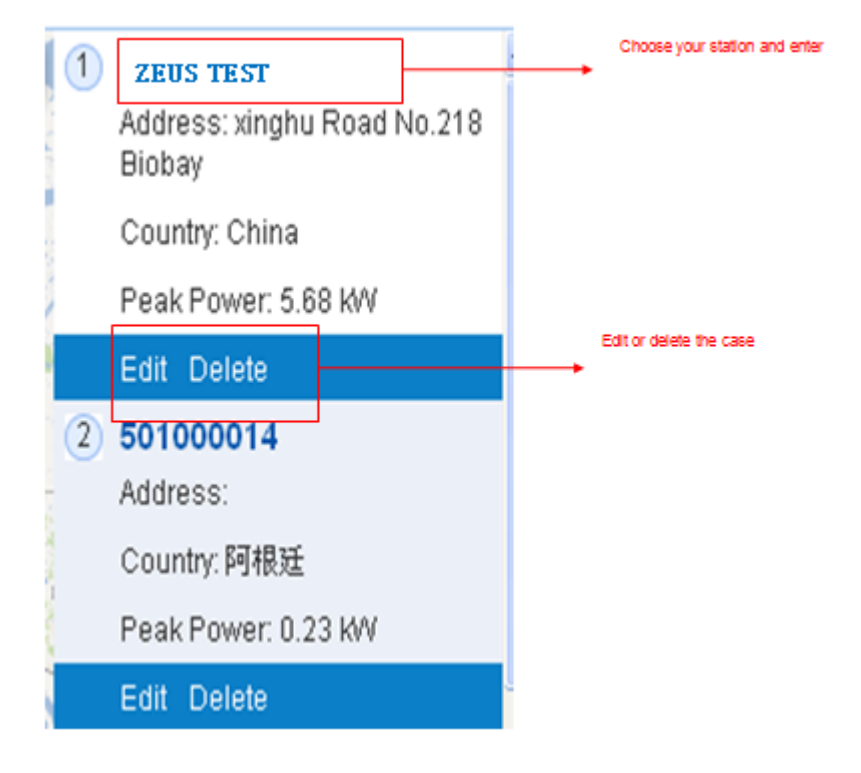

Picture 8-3

#### **List of Power Stations**

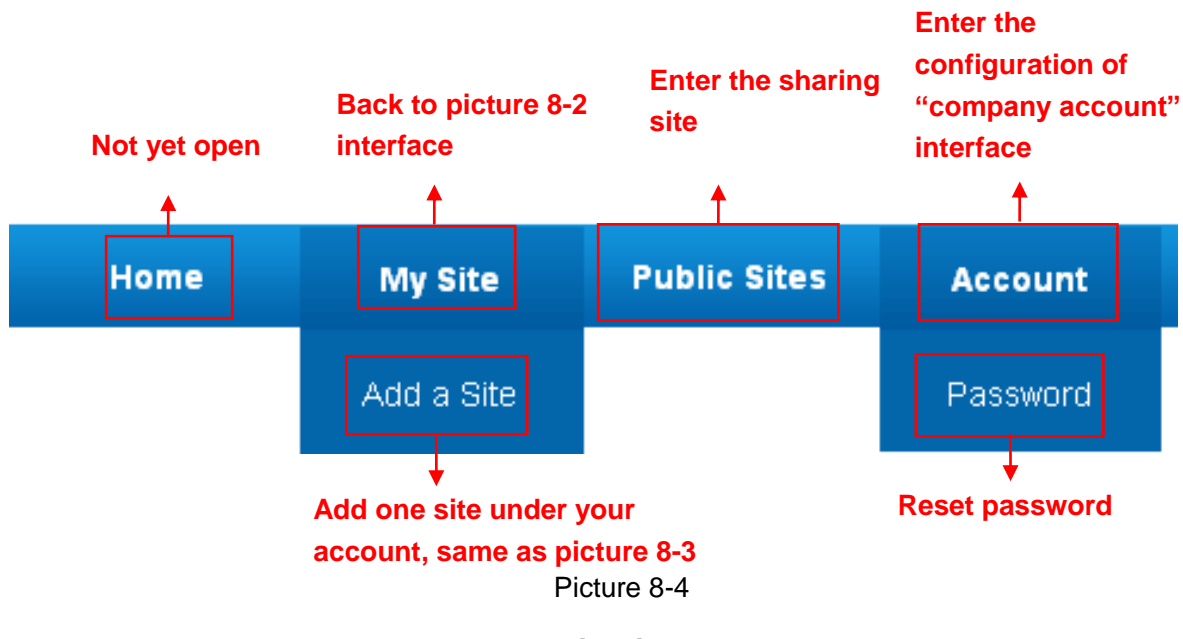

**Navigation Bar**

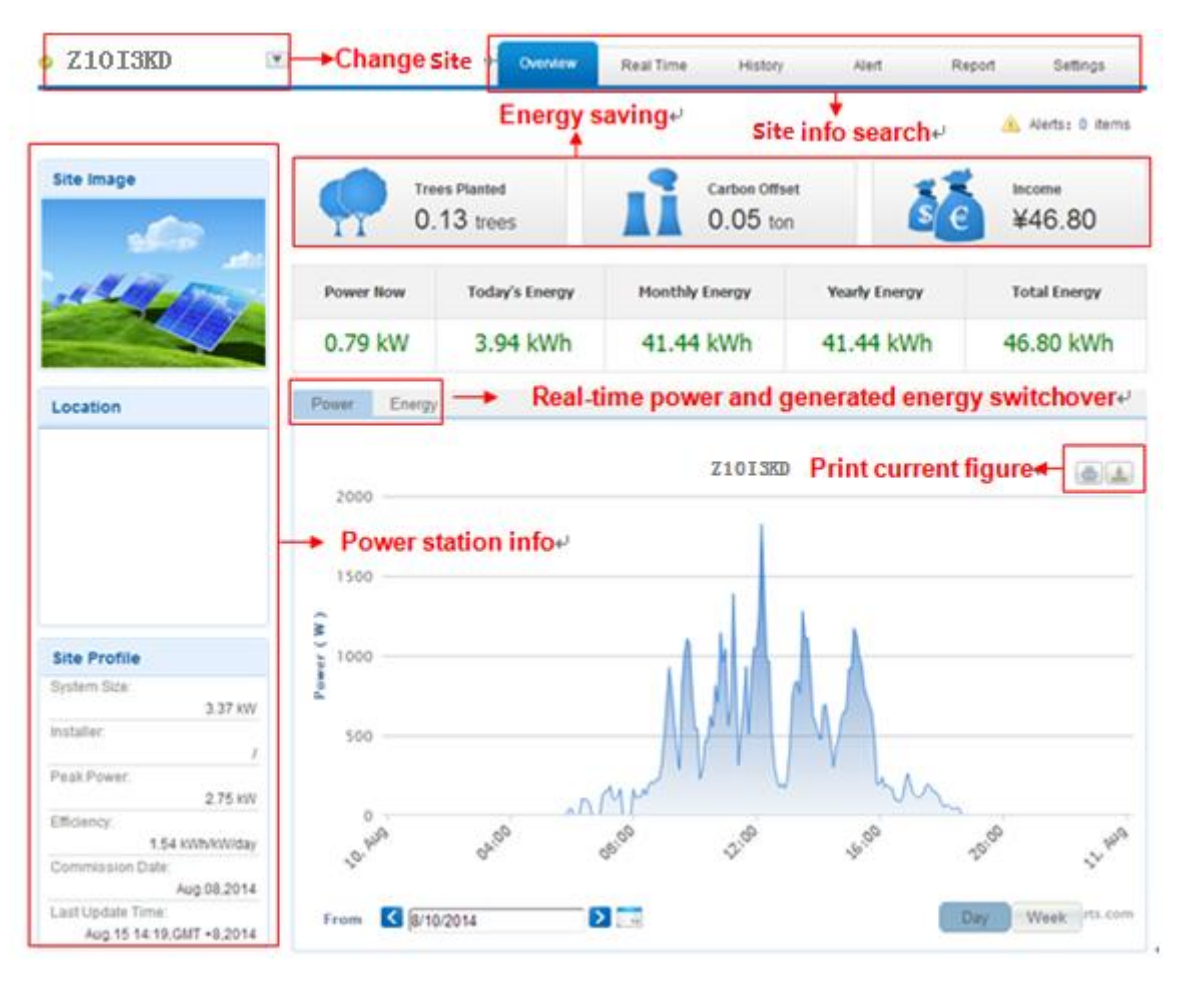

Picture 8-5

#### **Main interface of Power Station**

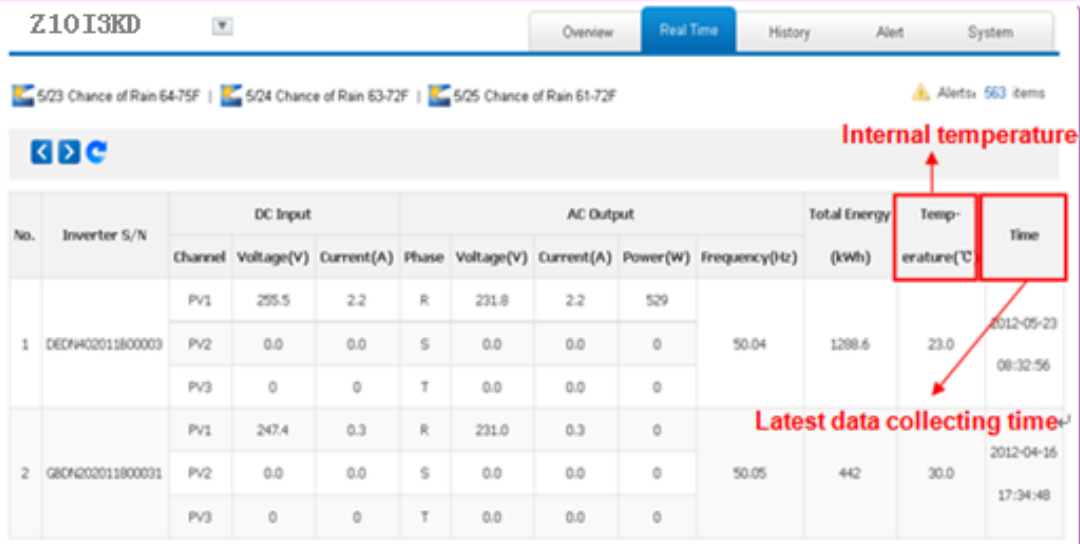

Picture 8-6

**Real Time Interface**

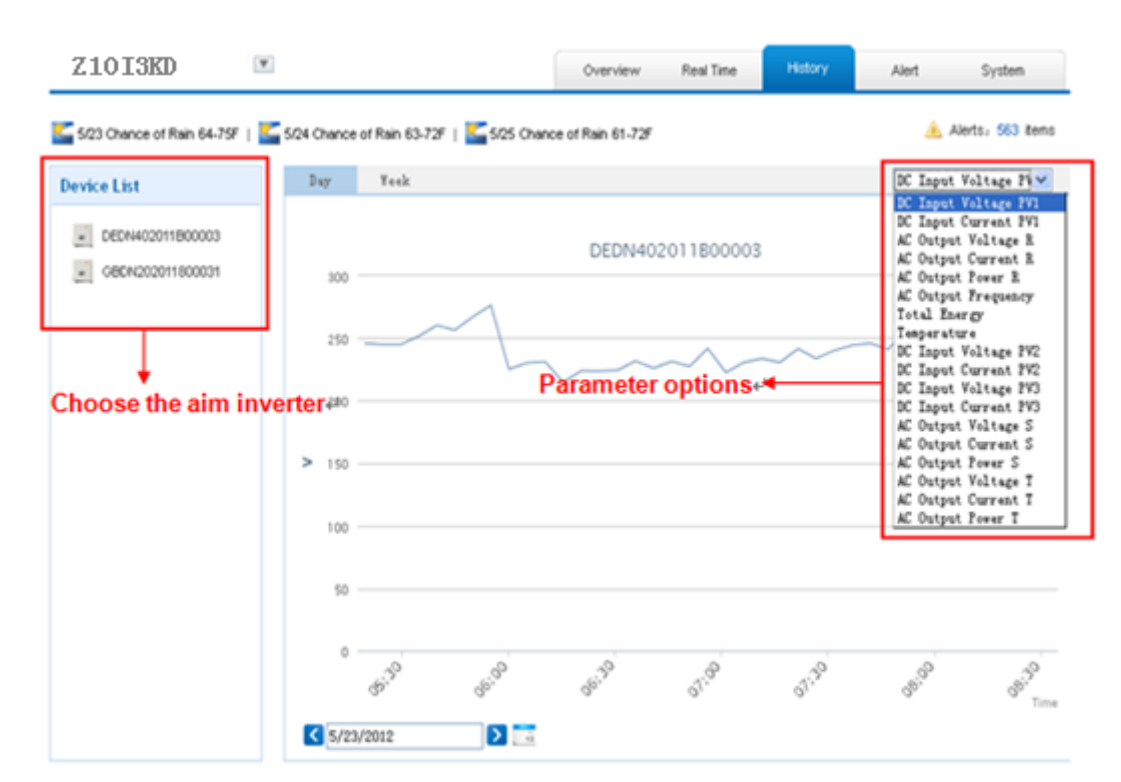

Picture 8-7 **History Interface**

| <b>Z10T3KD</b>    | $\overline{\mathcal{X}}$                                                             |                     | Overview        | <b>Real Time</b><br>History                  | Alert           | System.             |
|-------------------|--------------------------------------------------------------------------------------|---------------------|-----------------|----------------------------------------------|-----------------|---------------------|
|                   | 5/23 Chance of Rain 64-75F   5/24 Chance of Rain 63-72F   5/25 Chance of Rain 61-72F |                     |                 |                                              |                 | Alerts, S63 Berns   |
| Select: View All  | <b>KK</b> Page 1 of 57 2 2 C<br>$\mathbf{v}$<br>v View All                           |                     |                 |                                              |                 |                     |
| Inverter          | <b>Inverter Manufacturer</b>                                                         | Information         | Code            | Alert Time                                   | <b>Status</b>   | <b>View History</b> |
| DEDA202011800912  | Default                                                                              | <b>Utility Loss</b> | F09             | 3/8/2012 16:10:38                            | Unhanded        | History             |
| GEON202011800031  | Default                                                                              | <b>Utility Loss</b> | FO9             | 2/11/2012 11:9:3                             | Unhanded        | History.            |
| GEON202011800031  | Default                                                                              | Utility Loss        | F09             | 2/13/2012 12:56:36                           | Unhanded        | History.            |
| DEDA202011800912  | Default                                                                              | <b>Utility Loss</b> | F09             | 3/8/2012 16:11:38                            | <b>Unhanded</b> | History             |
| GEON202011800031  | Default                                                                              | Ltilty              |                 | Click, turn to picture 8-7 $\leftrightarrow$ | <b>Unhanded</b> | History             |
| GBDN202011800031  | Default                                                                              | Ublity              |                 |                                              | Unhanded        | History             |
| GEON202011800031  | Default                                                                              | <b>Utility Loss</b> | F09             | 2/11/2012 11:19:10                           | Unhanded        | History.            |
| GECA/202011800031 | Default.                                                                             | <b>Utility Loss</b> | FO9             | 2/13/2012 13:6:38                            | Unhanded        | <b>History</b>      |
| GEON202011800031  | Default                                                                              | <b>Utility Loss</b> | FO <sub>9</sub> | 2/11/2012 11:24:14                           | Unhanded        | <b>History</b>      |
| G804202011800031  | Default                                                                              | <b>Utility Loss</b> | FO <sub>2</sub> | 2/13/2012 13:11:42                           | <b>Unhanded</b> | History             |

Picture 8-8

**Alert Interface**

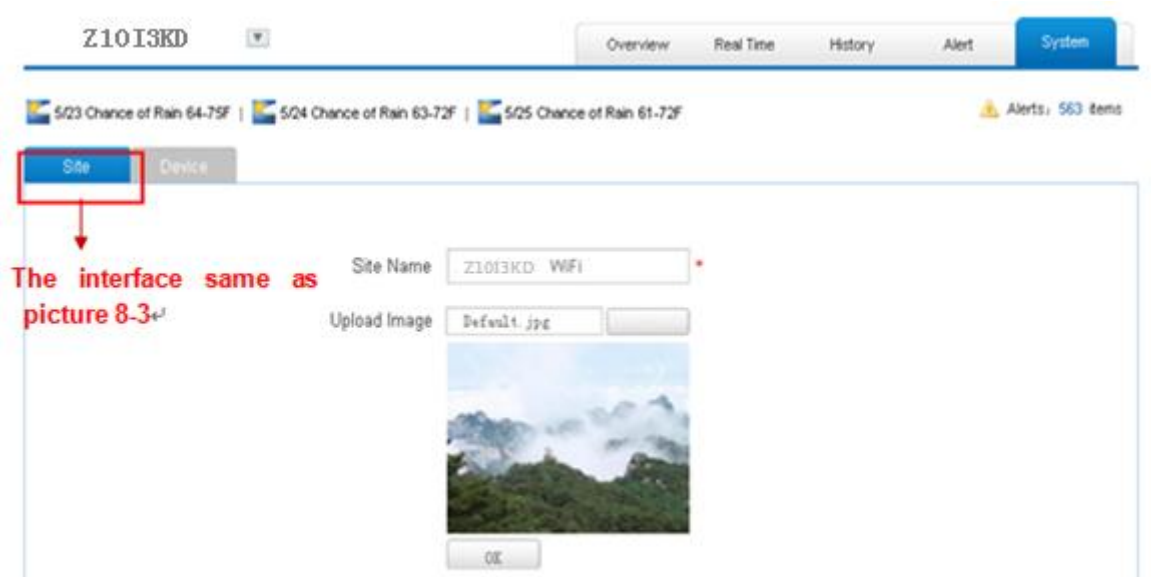

Picture 8-9

#### **System Setting Interface**

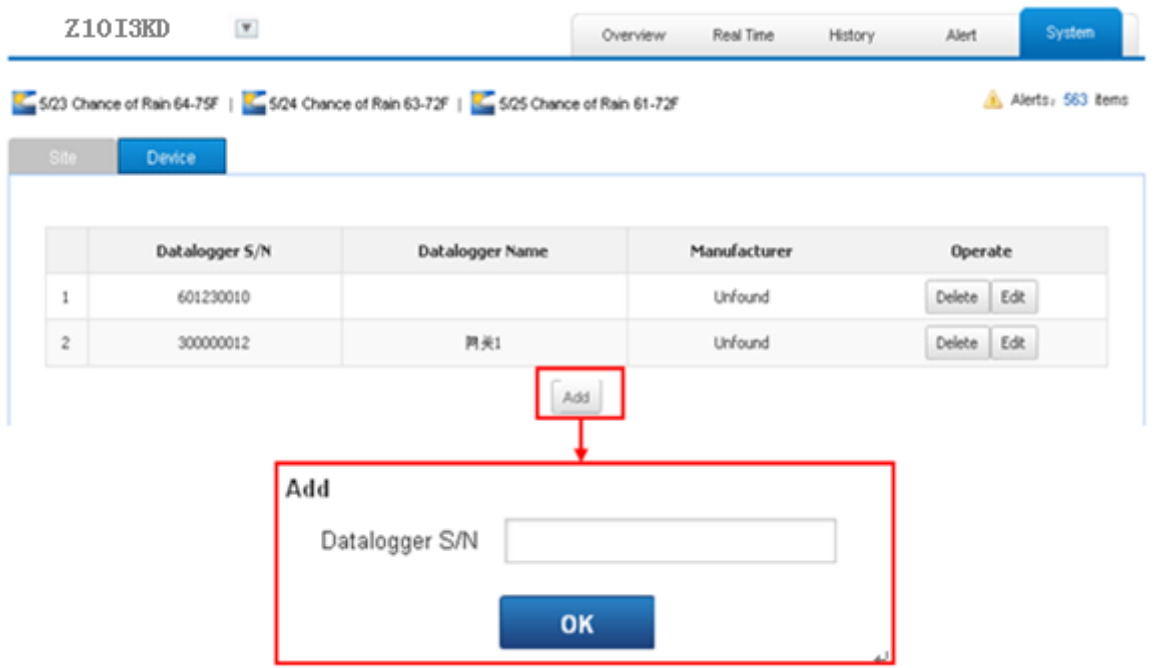

Picture 8-10

## **System Setting Interface**

## <span id="page-28-0"></span>**9. Smart Phone & iPad Application**

#### <span id="page-28-1"></span>**9.1 Auto Mode**

After registration of the power station, you can input the key words: solar, inverter, PV, energy, plant, or monitor at the app store, then you can download the Zeus Appollo Solar (smart phone) and Zeus Appollo Solar HD (iPad) at app store.

After downloading the app and inputting your user name and password, then you may visit your station (we supply a free demo for the visitor who has not registered), choose the power station and enter the main interface, and then the daily energy output etc. will be displayed.

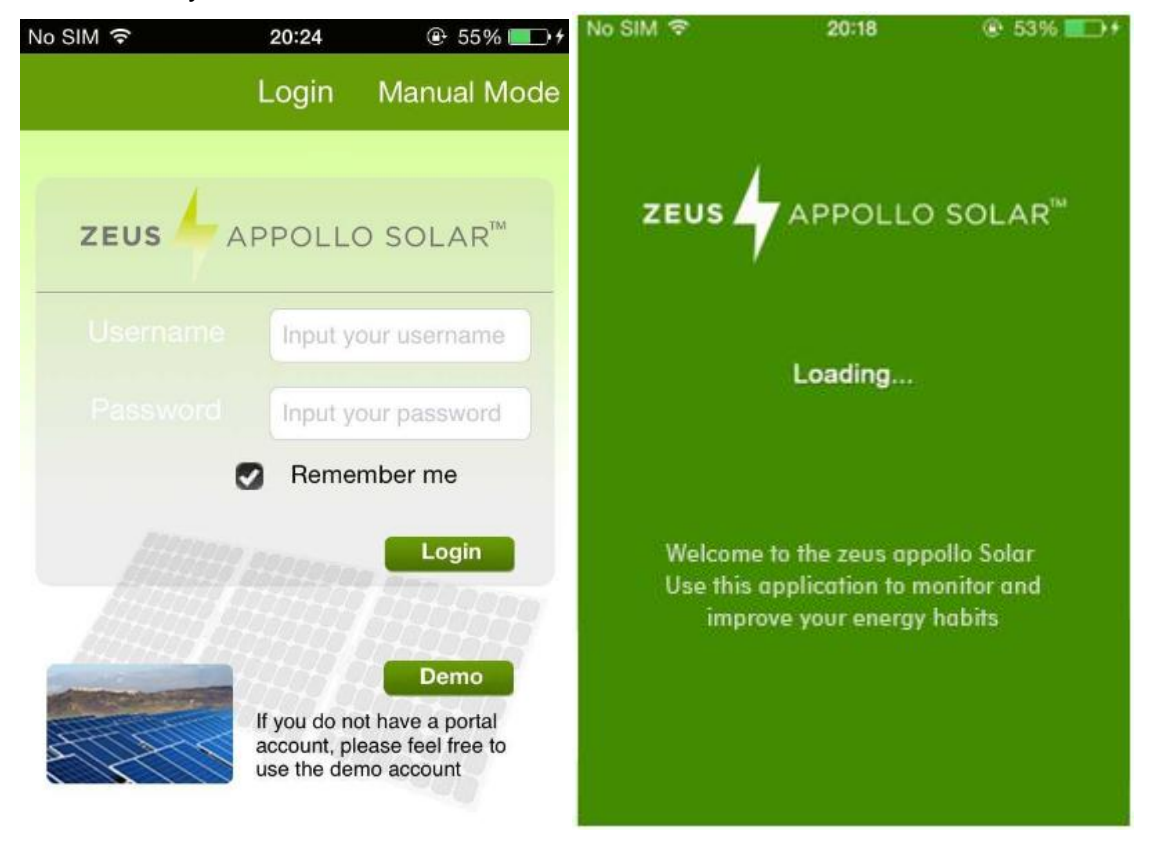

Meanwhile, you can select the relevant date to view the curve as below:

| No SIM <i>হ</i> | 20:28                                    | $\odot$ 57%<br>∍                  | No SIM 〒               | 20:28               |                  | $@57\%$ $+$ |
|-----------------|------------------------------------------|-----------------------------------|------------------------|---------------------|------------------|-------------|
| <b>Back</b>     | <b>Details</b>                           | Logout                            | <b>Plant List</b>      | <b>TEST</b>         |                  | Logout      |
|                 |                                          |                                   | Today's Income:        |                     |                  | ¥           |
|                 | <b>TEST</b><br>Power: 0W<br>EToday: 0kWh | Income: 1784 ¥<br>ETotal: 1784kWh | ÷<br>$\mathbf{u}$      |                     |                  | 0           |
|                 | Commissioning: 2014-08-08                |                                   | 0.000<br>(kW)<br>Power | E-Today:            | E-Total: 1784kWh | 0.00kWh     |
|                 | Capacity: 3.37kW                         |                                   | Total Income:          |                     |                  | ¥           |
|                 | Last Received: 2015-03-12 09:36          |                                   | Ŧ                      | 1                   | 7<br>8           |             |
| Inverters       |                                          |                                   | <b>Details</b>         |                     |                  |             |
|                 | NLBN2020146TY922                         |                                   | Saving                 |                     |                  |             |
|                 | Curve<br>Error                           | i<br>Contacts<br>Map              |                        | ū<br>Error<br>Curve | Map              | Contacts    |

Picture 9-1

- 1. Log in interface
- 2. Power station list interface
- 3. Main interface
- 4. Daytime curve interface

#### <span id="page-29-0"></span>**9.2 Manual Mode**

1) Steps for monitoring without Internet connection (Manual Mode)

There are two methods to monitor the inverter via Wi-Fi without the internet connection.

 $\triangleright$  Device connected directly to the Inverter Wi-Fi.

Search the Wi-Fi list on your smart device and connect to the relevant Inverter Wi-Fi data logger beginning with AP\_6xxxxxxx (as shown in the example below).

Open **"Z10 View"** on your device (which you should have downloaded from the APP store), and choose **"Manual Mode"**. You are now able to monitor the inverter and the power being generated through it.

This example shows device connection to an inverter with 601184936 Wi-Fi:

 Both the Inverter Wi-Fi and monitoring device (Smart Devices using IOS) connected to the LAN (not Internet) via the wireless router. Please follow the

#### instructions from **7. Network Settings** (In AP mode by Wi-Fi).

After completing the above procedures, launch the **"Z10 View"** on your device and click **"manual mode"**. You are now able to monitor the inverter and the power being generated through it.

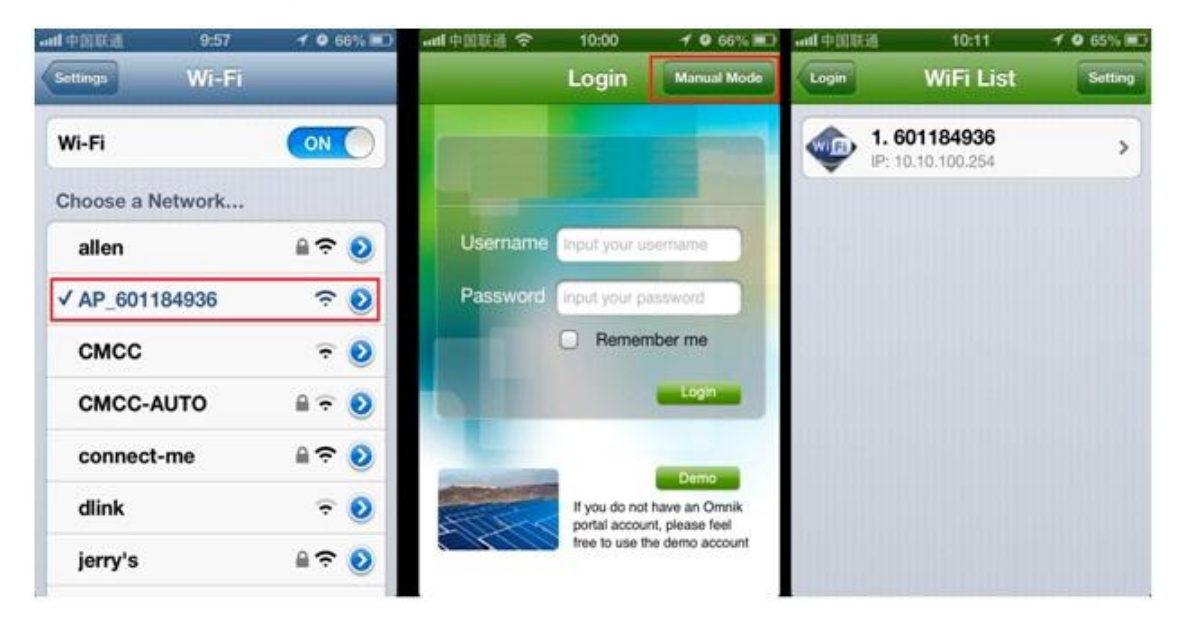

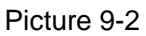

- 2) Features
- a. Monitoring Wi-Fi device without internet connection.
- b. Display all the relevant data from the inverter.
- c. Local access is much faster, and does not rely on external networking.
- d. Same functions as online monitoring system.

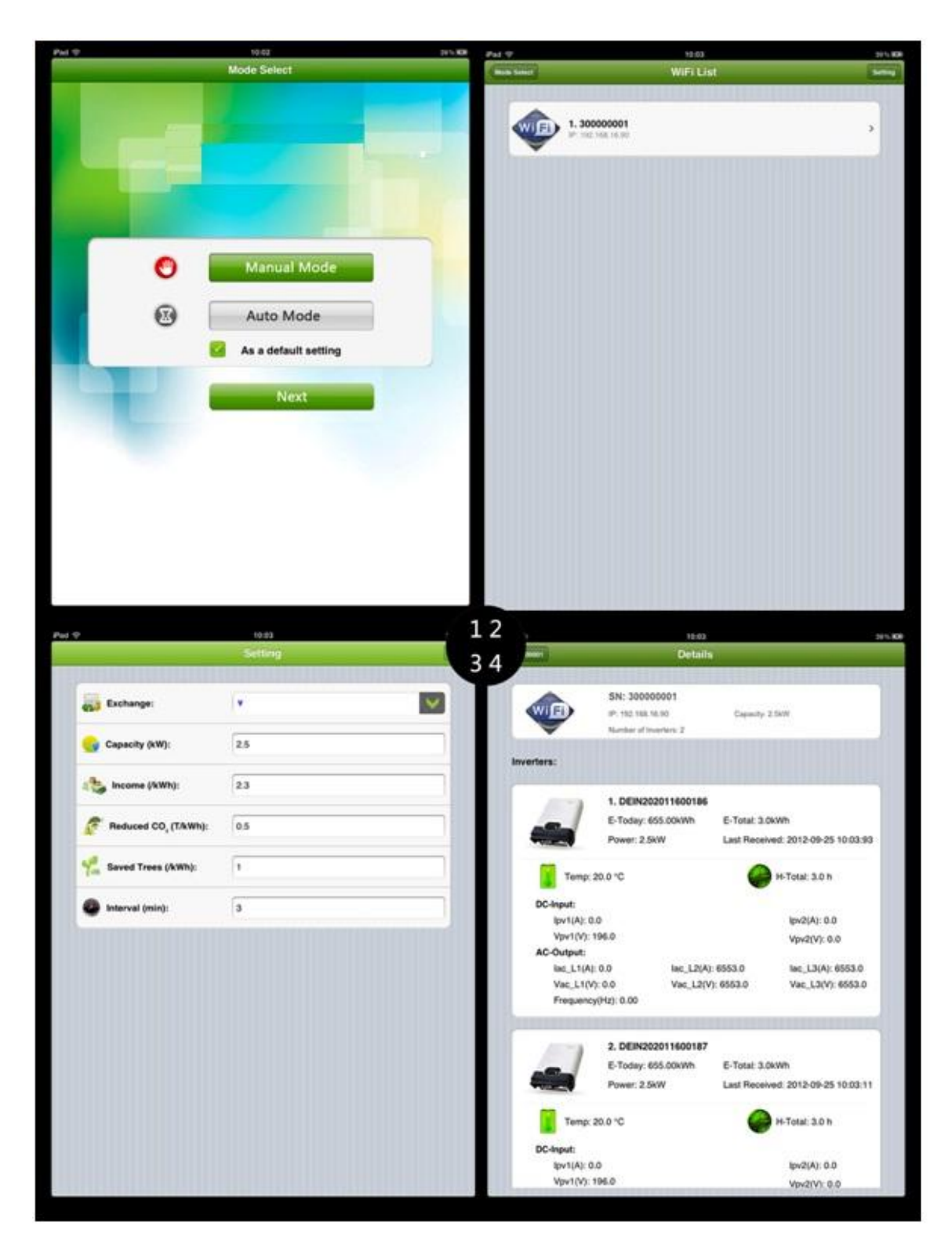

Picture 9-3

- 1.Choose interface
- 2.Connect Wi-Fi card completely
- 3.Setting page
- <span id="page-31-0"></span>4.Inverter information

## **10. Contact**

If you have any technical problems about our products, please contact us. You need to confirm the following information before contacting us:

- ◆ Device model
- ◆ Data collector serial number
- ◆ The number of connected inverter

Beijing Hua Xin Liu He Investment (Australia) Pty Ltd. Website: [www.zeusappollo.com](http://www.zeusappollo.com/) Perth Office 1/87 President Street, Welshpool, WA 6106 Phone: (08) 6555 6518 Fax: (08) 9470 4103 Email: [sales@zeusappollosolar.com.au](mailto:sales@zeusappollosolar.com.au)

Brisbane Office 32 Crockford Street, Banyo, QLD 4014 Phone: (07) 3123 6148 Fax: (07) 3266 4758 Email: [bris@zeusappollosolar.com.au](mailto:bris@zeusappollosolar.com.au)

## <span id="page-33-0"></span>**Appendix.**

## <span id="page-33-1"></span>**1. LED Indicators**

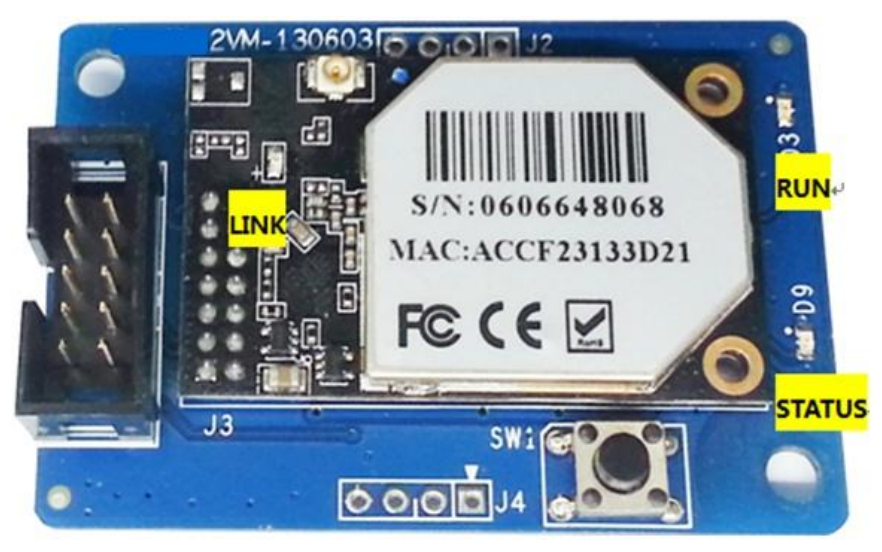

Picture A1

### <span id="page-33-2"></span>**2. Troubleshooting**

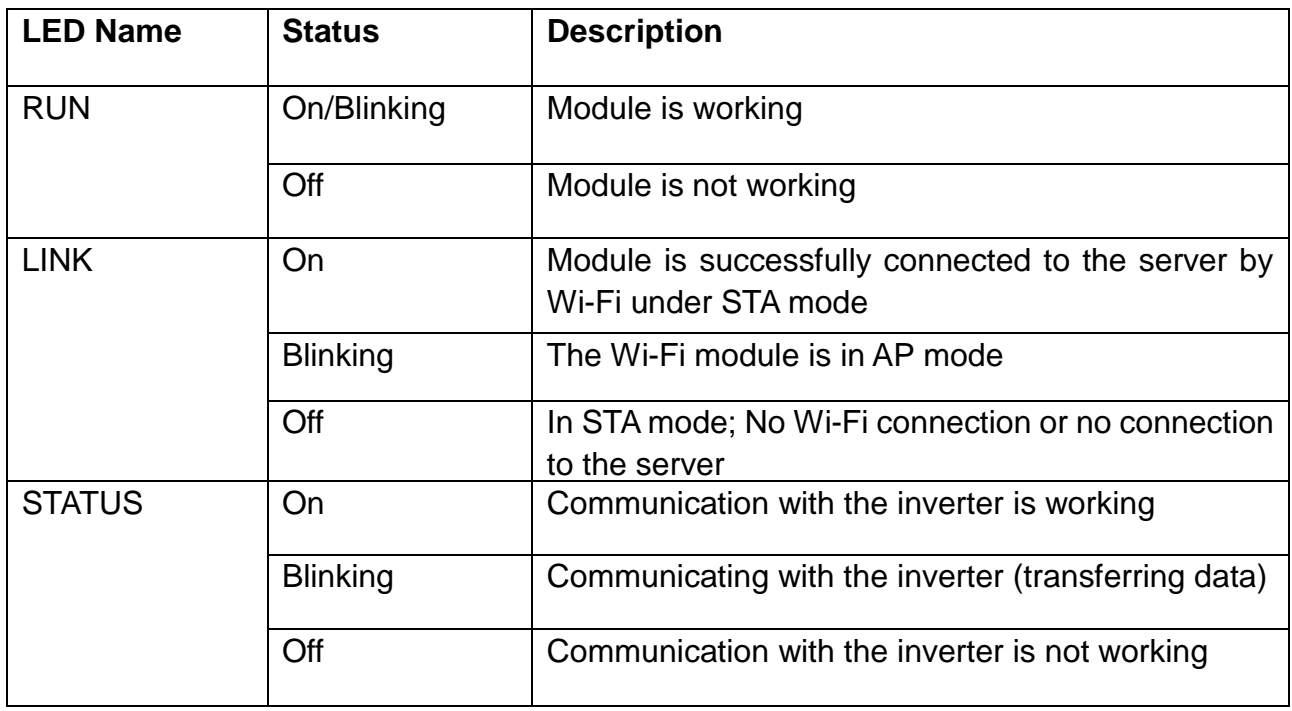

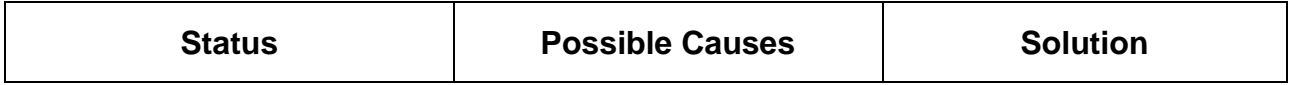

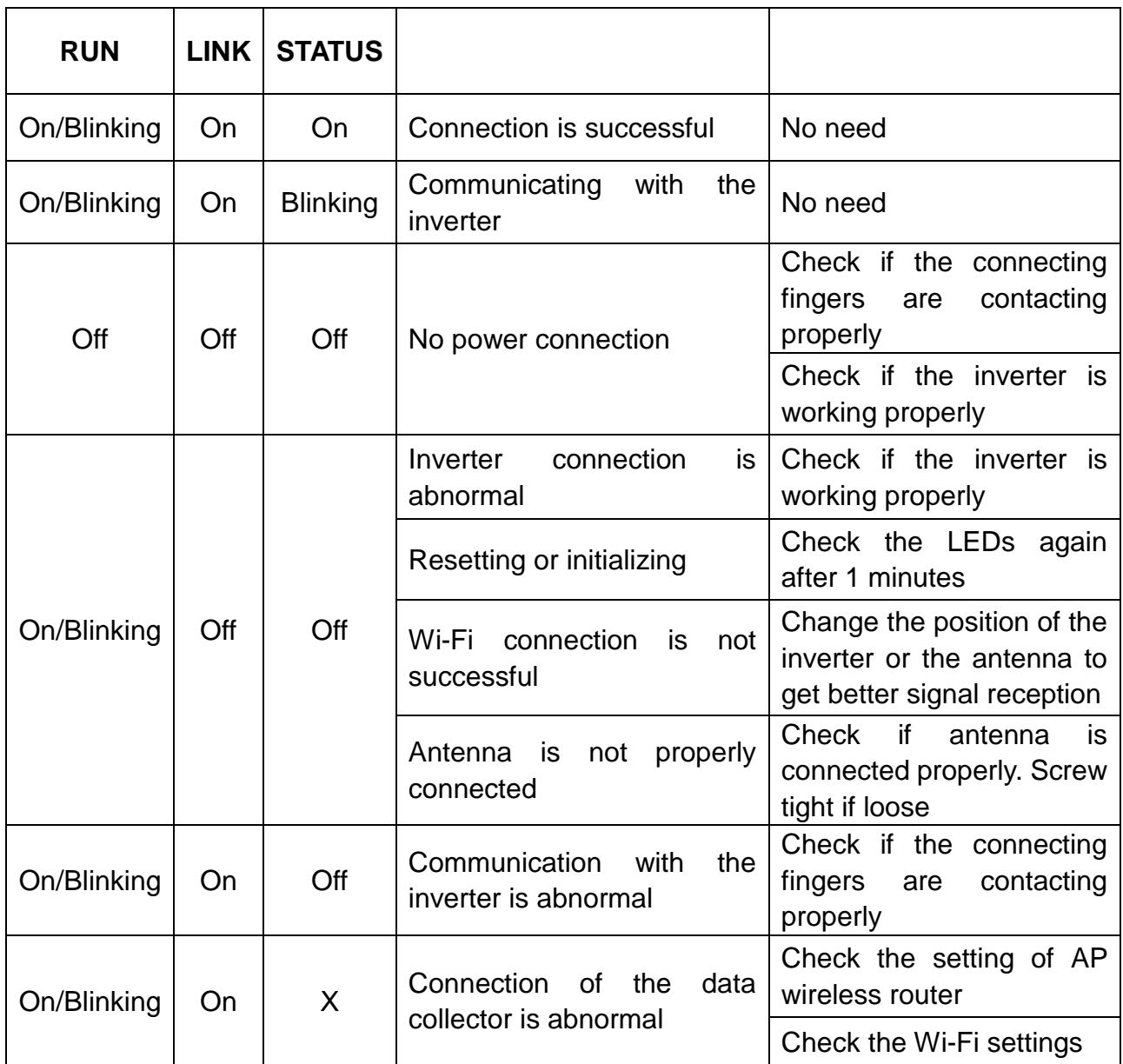

Note 1:Χ means status unknown.

Note 2 : If the device is still not working after above operations in the table, please try resetting the device. If it is still not working after the reset, please contact customer service of the manufacturer.